# Oracle® Banking Microservices **Architecture** Small and Medium Business Onboarding User Guide

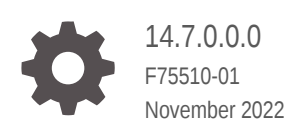

ORACLE

Oracle Banking Microservices Architecture Small and Medium Business Onboarding User Guide, 14.7.0.0.0

F75510-01

Copyright © 2021, 2022, Oracle and/or its affiliates.

This software and related documentation are provided under a license agreement containing restrictions on use and disclosure and are protected by intellectual property laws. Except as expressly permitted in your license agreement or allowed by law, you may not use, copy, reproduce, translate, broadcast, modify, license, transmit, distribute, exhibit, perform, publish, or display any part, in any form, or by any means. Reverse engineering, disassembly, or decompilation of this software, unless required by law for interoperability, is prohibited.

The information contained herein is subject to change without notice and is not warranted to be error-free. If you find any errors, please report them to us in writing.

If this is software, software documentation, data (as defined in the Federal Acquisition Regulation), or related documentation that is delivered to the U.S. Government or anyone licensing it on behalf of the U.S. Government, then the following notice is applicable:

U.S. GOVERNMENT END USERS: Oracle programs (including any operating system, integrated software, any programs embedded, installed, or activated on delivered hardware, and modifications of such programs) and Oracle computer documentation or other Oracle data delivered to or accessed by U.S. Government end users are "commercial computer software," "commercial computer software documentation," or "limited rights data" pursuant to the applicable Federal Acquisition Regulation and agency-specific supplemental regulations. As such, the use, reproduction, duplication, release, display, disclosure, modification, preparation of derivative works, and/or adaptation of i) Oracle programs (including any operating system, integrated software, any programs embedded, installed, or activated on delivered hardware, and modifications of such programs), ii) Oracle computer documentation and/or iii) other Oracle data, is subject to the rights and limitations specified in the license contained in the applicable contract. The terms governing the U.S. Government's use of Oracle cloud services are defined by the applicable contract for such services. No other rights are granted to the U.S. Government.

This software or hardware is developed for general use in a variety of information management applications. It is not developed or intended for use in any inherently dangerous applications, including applications that may create a risk of personal injury. If you use this software or hardware in dangerous applications, then you shall be responsible to take all appropriate fail-safe, backup, redundancy, and other measures to ensure its safe use. Oracle Corporation and its affiliates disclaim any liability for any damages caused by use of this software or hardware in dangerous applications.

Oracle®, Java, and MySQL are registered trademarks of Oracle and/or its affiliates. Other names may be trademarks of their respective owners.

Intel and Intel Inside are trademarks or registered trademarks of Intel Corporation. All SPARC trademarks are used under license and are trademarks or registered trademarks of SPARC International, Inc. AMD, Epyc, and the AMD logo are trademarks or registered trademarks of Advanced Micro Devices. UNIX is a registered trademark of The Open Group.

This software or hardware and documentation may provide access to or information about content, products, and services from third parties. Oracle Corporation and its affiliates are not responsible for and expressly disclaim all warranties of any kind with respect to third-party content, products, and services unless otherwise set forth in an applicable agreement between you and Oracle. Oracle Corporation and its affiliates will not be responsible for any loss, costs, or damages incurred due to your access to or use of third-party content, products, or services, except as set forth in an applicable agreement between you and Oracle.

# **Contents**

## 1 [SMB Onboarding](#page-6-0)

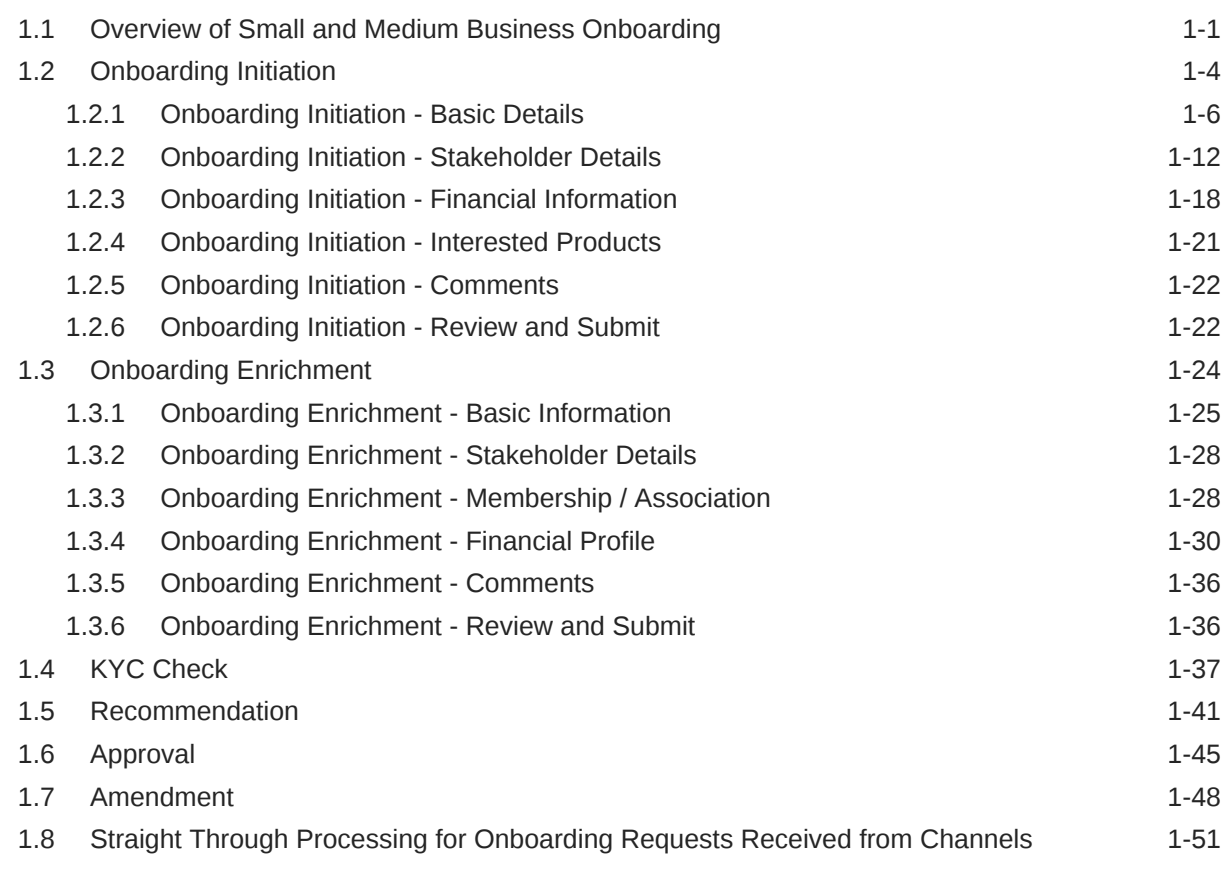

### [Index](#page-58-0)

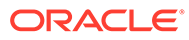

# Preface

This guide provides step-by-step instructions to onboard a Small and Medium Business (SMB) customer using Oracle Banking Enterprise Party Management.

- **Audience**
- Diversity and Inclusion
- Related Resources
- **Conventions**
- **[List of Topics](#page-4-0)**
- [Symbols, Definitions and Abbreviations](#page-4-0)
- [Screenshot Disclaimer](#page-5-0)

## Audience

This guide is intended for the bankers who are responsible for onboarding SMB customers into the bank.

## Diversity and Inclusion

Oracle is fully committed to diversity and inclusion. Oracle respects and values having a diverse workforce that increases thought leadership and innovation. As part of our initiative to build a more inclusive culture that positively impacts our employees, customers, and partners, we are working to remove insensitive terms from our products and documentation. We are also mindful of the necessity to maintain compatibility with our customers' existing technologies and the need to ensure continuity of service as Oracle's offerings and industry standards evolve. Because of these technical constraints, our effort to remove insensitive terms is ongoing and will take time and external cooperation.

## Related Resources

For more information, see these Oracle resources:

- *Getting Started User Guide*
- *SMB 360 User Guide*

### **Conventions**

The following text conventions are used in this document:

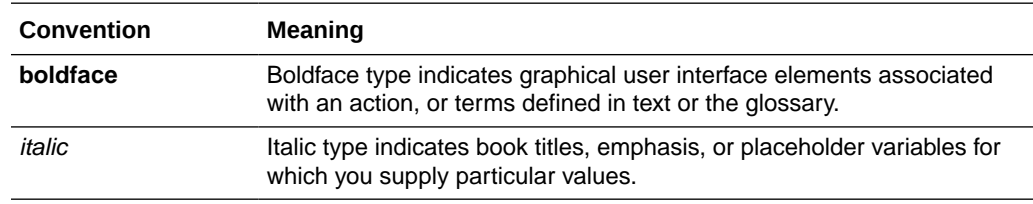

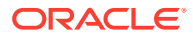

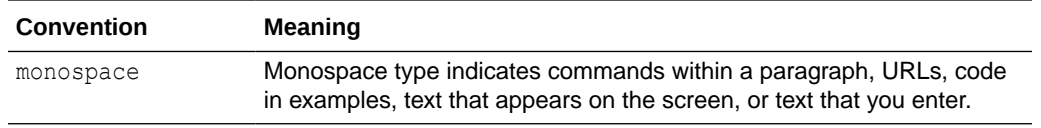

# <span id="page-4-0"></span>List of Topics

This guide is organized into the following topics:

### **Table List of Topics**

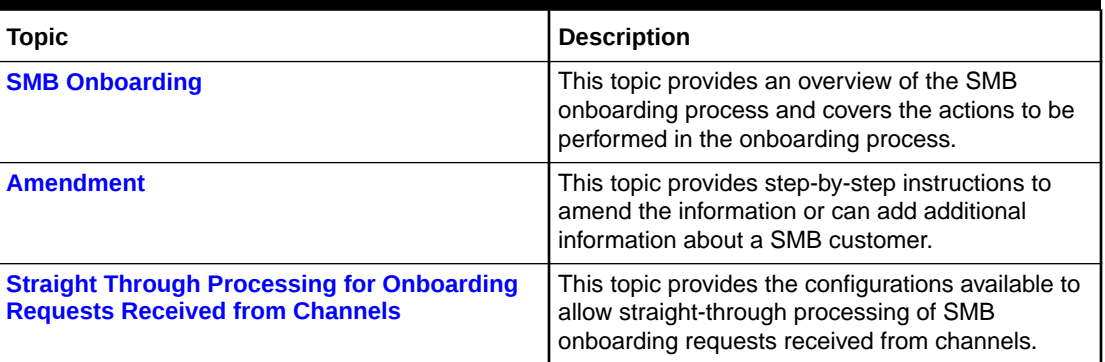

# Symbols, Definitions and Abbreviations

The following are the symbols you are likely to find in this guide:

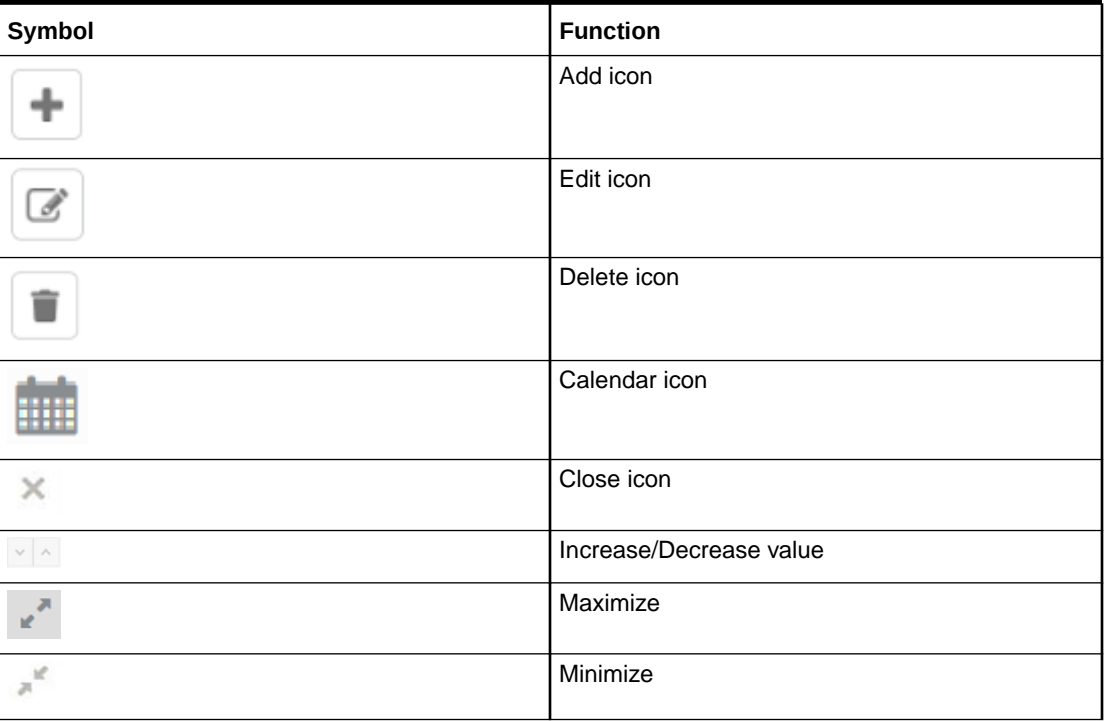

### **Table Symbols**

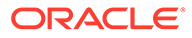

### <span id="page-5-0"></span>**Table (Cont.) Symbols**

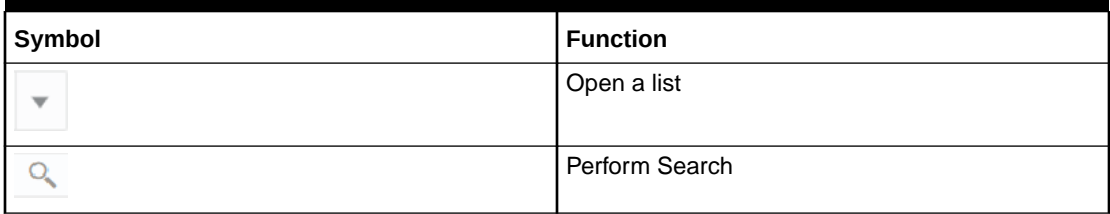

### **Table Common Icons and its Definitions**

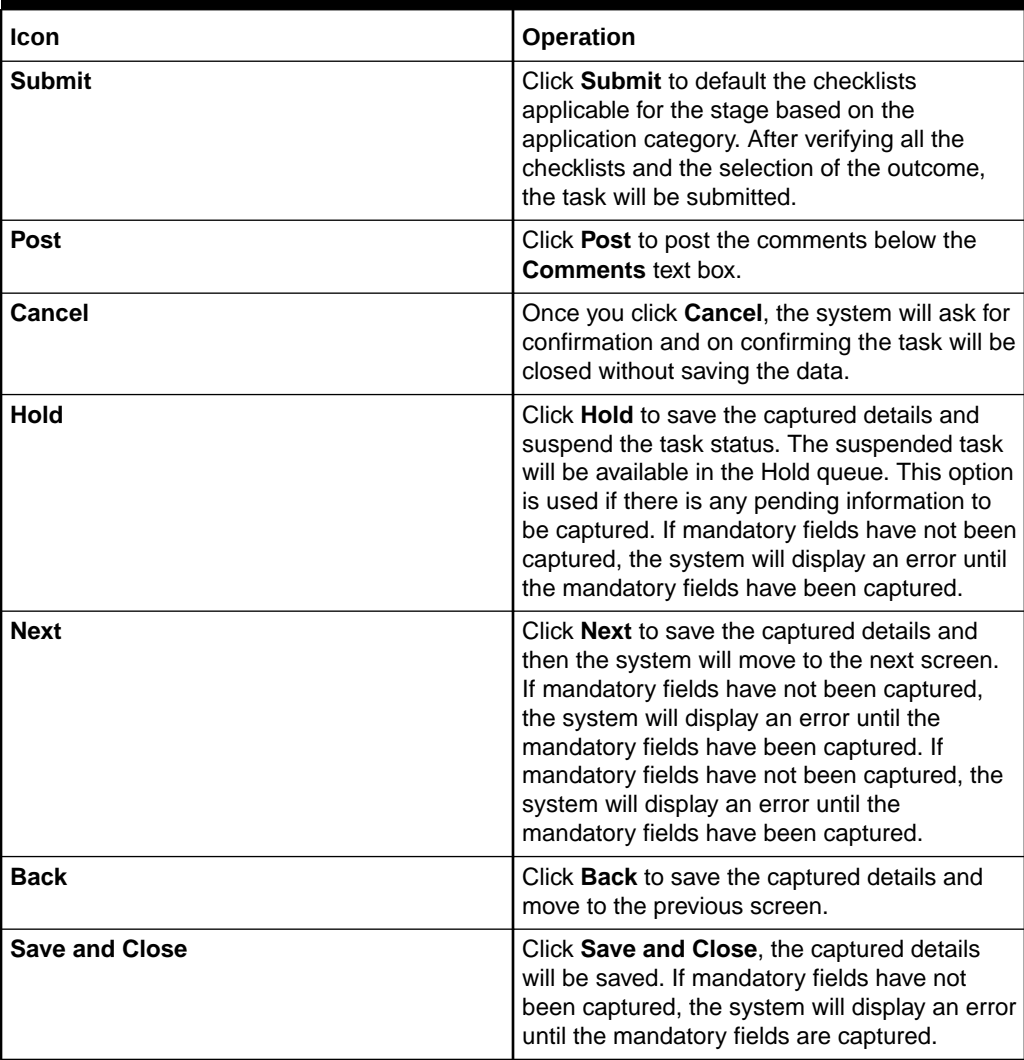

# Screenshot Disclaimer

Information used in the interface or documents are dummy, it does not exist in real world, and its only for reference purpose.

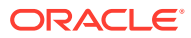

# <span id="page-6-0"></span>1 SMB Onboarding

SMB Onboarding is an umbrella term that is often used to describe the entire process that users go through when they start their journey as a customer of a banking product or service.

#### **Topics**

• Overview of Small and Medium Business Onboarding

SMB Onboarding is the process of collecting, evaluating, and authorizing customer information for secured banking operations.

• [Onboarding Initiation](#page-9-0)

In the *Initiation* stage, the RM can capture brief information about the Small and Medium Business customer to be onboarded using Oracle Banking Enterprise Party Management.

• [Onboarding Enrichment](#page-29-0)

In the Enrichment stage, the relationship manager can capture detailed information about the SMB customer to be added in the Oracle Banking Enterprise Party Management.

• [KYC Check](#page-42-0)

KYC check for the SMB customer is populated based on the product selected by that customer. The banks can directly perform the KYC check by themselves or reach external agencies for the KYC information.

• [Recommendation](#page-46-0)

In this stage, the final Recommendation user reviews the customer details and moves the task to Approval stage if the details are appropriate.

• [Approval](#page-50-0)

In the **Approval** stage, the head of the division can view the customer information and decide to approve or reject the task based on comments from the Reviewer.

• [Amendment](#page-53-0)

In the **Amendment** stage, the relationship manager can amend the information or can add additional information about an SMB customer using Oracle Banking Enterprise Party Management.

• [Straight Through Processing for Onboarding Requests Received from Channels](#page-56-0)

Configurations are available for the onboarding requests received from channels to allow straight-through processing of SMB onboarding and handoff to the core system without waiting for any manual intervention.

# 1.1 Overview of Small and Medium Business Onboarding

SMB Onboarding is the process of collecting, evaluating, and authorizing customer information for secured banking operations.

The Relationship Managers (RM) can initiate this process when the customer shows interest in any of the bank's products or approaches the bank for an availing facility. The information collected throughout this process is stored in the bank's database for future reference.

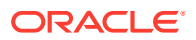

The flow diagram illustrates the different stages in the Small and Medium Business Onboarding process is shown below for reference:

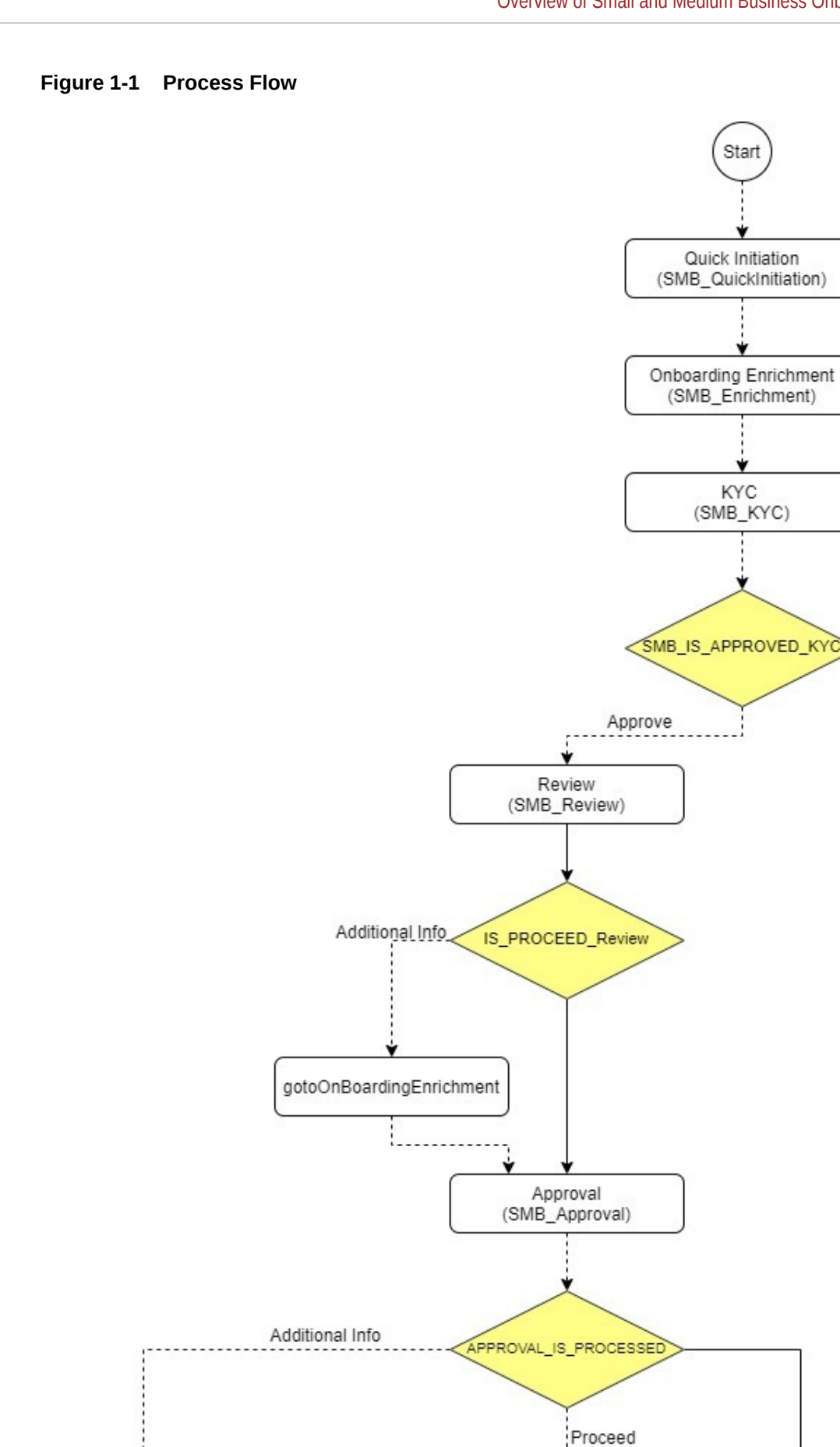

**ORACLE®** 

True Should\_Wait\_To\_Handoff

1-3

# <span id="page-9-0"></span>1.2 Onboarding Initiation

In the *Initiation* stage, the RM can capture brief information about the Small and Medium Business customer to be onboarded using Oracle Banking Enterprise Party Management.

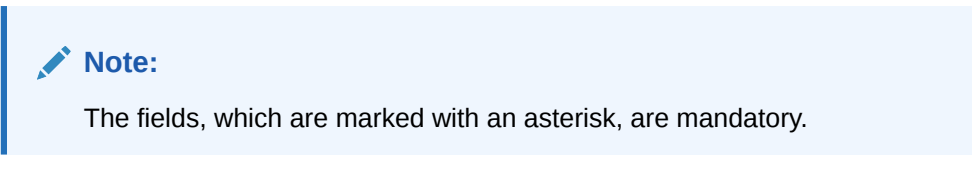

- **1.** On **Home** screen, click **Party Services**. Under **Party Services**, click **Small and Medium Business Onboarding**.
- **2.** Under **Small and Medium Business Onboarding**, click **Onboarding**.

The **Onboarding** screen displays.

### **Figure 1-2 Onboarding Initiate**

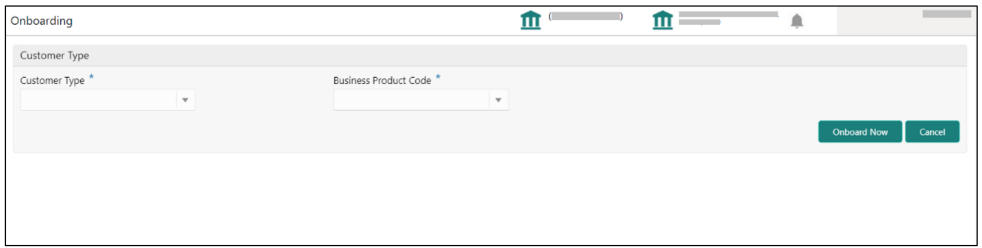

**3.** On the **Onboarding** screen, specify the fields.

For more information on fields, refer to the field description table.

**Table 1-1 Onboarding - Field Description**

| Field                        | <b>Description</b>                                                                                                    |  |  |  |  |
|------------------------------|----------------------------------------------------------------------------------------------------|--|--|--|--|
| <b>Customer Type</b>         | Select the <b>Small and Medium Business</b> customer from the<br>drop-down list.                                                                                                    |  |  |  |  |
| <b>Business Process Code</b> | If required, select the desired business process code.<br>Note:<br>This field is displayed and required only if more than<br>one process code is configured for a given<br>customer type. |  |  |  |  |

**4.** Click **Onboard Now**.

The **Small and Medium Business - Quick Initiation** screen is displayed.

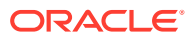

**Figure 1-3 SMB Onboarding - Quick Initiation**

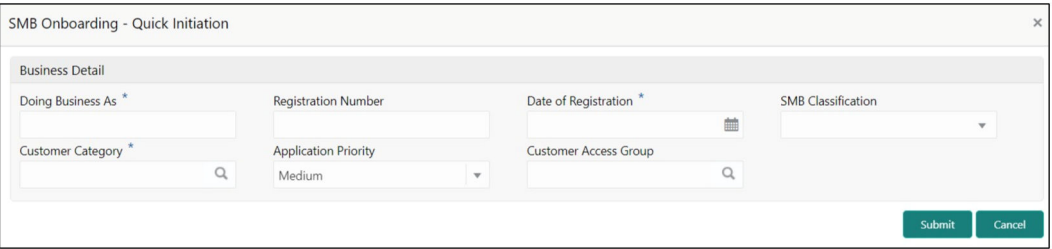

**5.** On the **Small and Medium Business - Quick Initiation** screen, specify the details about the customer.

For more information on fields, refer to the field description table.

**Table 1-2 Small and Medium Business - Quick Initiation - Field Description**

| Field                       | <b>Description</b>                                                              |
|-----------------------------|---------------------------------------------------------------------------------|
| <b>Doing Business As</b>    | Specify the business of the <b>Small and Medium Business</b><br>customer.       |
| <b>Registration Number</b>  | Specify the registration number.                                                |
| <b>Date of Registration</b> | Specify the date of registration.                                               |
| <b>SMB Classification</b>   | Select the Small and Medium Business classification from the<br>drop-down list. |
| <b>Customer Category</b>    | Click search icon and select the customer category from the list of<br>values.  |

**6.** Click **Submit** system will check for duplicate customers.

If there is no duplicate customer existed in the system, then the system creates a unique party ID for the customer and displays the **Onboarding Initiation - Basic Details** screen.

If there are duplicate customers exist in the system. It will display the list of customers with same name. The user will have below facilities:

- **Abort** to discard the Customer Onboarding.
- **Continue** to save the Customer Onboarding.
- **Cancel** to cancel the Customer Onboarding.

The **Initiation - Duplication Check** screen displays.

### **Figure 1-4 Duplication Check**

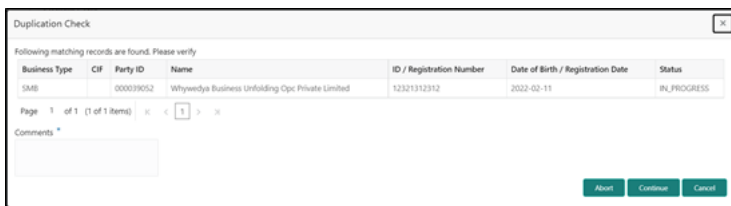

- Dedupe check will fetch the matches found against the below information:
	- Information of existing customers present in the system.

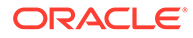

- Information of the customers for whom the onboarding application was denied/rejected.
- <span id="page-11-0"></span>• By default, the system validates based on the customer organization name. If other attributes are required for dedupe check that can be configured.

Dedupe check will be performed as a service.

• Onboarding Initiation - Basic Details

This topic provides the details of the business such as the name, registration number, and registration date, tax ID, etc. along with personal details of the business owner including name, date of birth, and address in the **Basic Details** screen.

• [Onboarding Initiation - Stakeholder Details](#page-17-0)

This topic provides the details about the stakeholder such as owners, authorized signatories, guarantors, and suppliers of the business in the **Stakeholder Details** screen.

- [Onboarding Initiation Financial Information](#page-23-0) Information about the customer's income, assets, and liability is added to the **Financial Information** screen.
- [Onboarding Initiation Interested Products](#page-26-0) All the bank products relevant to the customer are displayed on the **Interested Products** screen.
- [Onboarding Initiation Comments](#page-27-0) The RMs can capture overall comments for the initiation stage in the **Comments** screen.
- [Onboarding Initiation Review and Submit](#page-27-0) The **Review and Submit** screen provides a consolidated view of the information captured in all the sections.

### 1.2.1 Onboarding Initiation - Basic Details

This topic provides the details of the business such as the name, registration number, and registration date, tax ID, etc. along with personal details of the business owner including name, date of birth, and address in the **Basic Details** screen.

### **Note:**

The fields, which are marked with an asterisk, are mandatory.

**1.** On the **Initiation - Basic Details** screen, click and expand the **Business Details** section.

The **Business Details** screen displays.

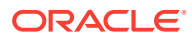

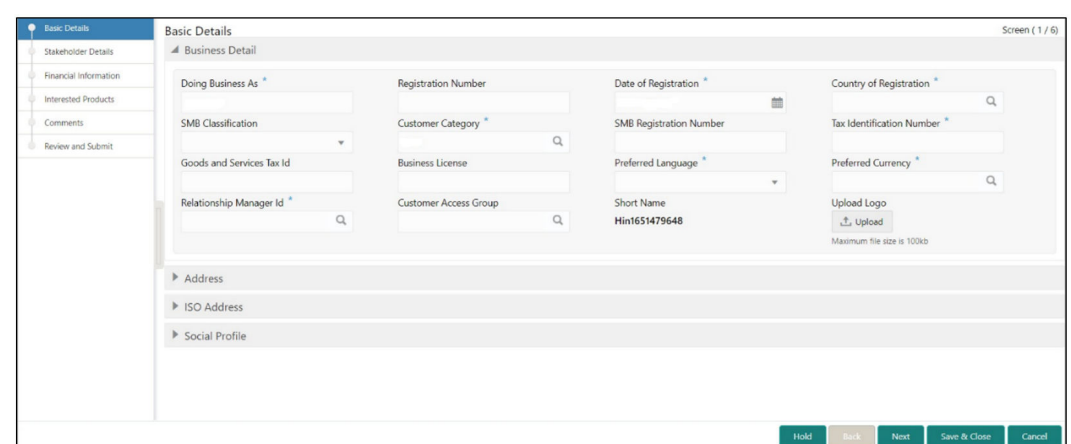

**Figure 1-5 Initiate - Business Details**

**2.** On the **Business Details** screen, specify the additional information related to the business.

For more information on fields, refer to the field description table.

**Table 1-3 Business Details – Field Description**

| Field                               | <b>Description</b>                                         |
|-------------------------------------|------------------------------------------------------------|
| <b>Country of Registration</b>      | Specify the country of registration.                       |
| <b>Doing Business As</b>            | Specify the role in the business.                          |
| <b>Registration Number</b>          | Specify the registration number of the business.           |
| <b>Date of Registration</b>         | Specify the date of reregistration of business.            |
| <b>SMB Classification</b>           | Specify the small and medium business classification.      |
| <b>Customer Category</b>            | Specify the customer category.                             |
| <b>SMB Registration Number</b>      | Specify the Small and Medium Business registration number. |
| <b>Tax Identification Number</b>    | Specify the tax identification number of the SMB customer. |
| <b>Goods and Services Tax</b><br>Ιd | Specify the goods and services tax Id.                     |
| <b>Business License</b>             | Specify the business license.                              |
| <b>Relationship Manager Id</b>      | Specify the relationship manager Id.                       |

### **Note:**

Basic details provided in the **Quick Initiation** screen are automatically populated in the **Initiation - Basic Details** screen.

- **3. Upload logo** of the customer, if available.
- **4.** Click and expand the **Address** section.
- **5.** Click on the **+** button to add the address details.

The **Address** screen displays.

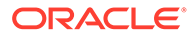

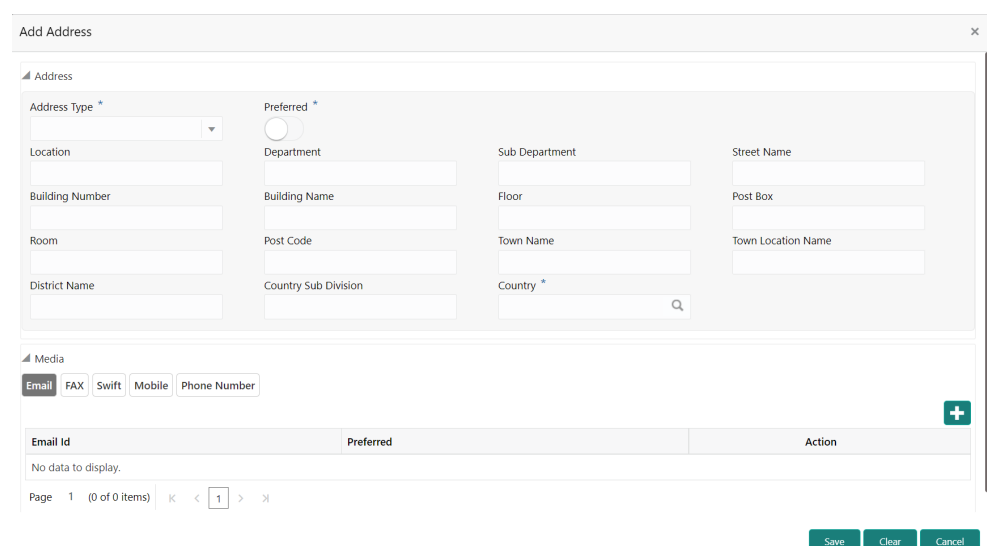

#### **Figure 1-6 Address**

**6.** On the **Address** segment, specify the fields. For more information on fields, refer to the field description table.

| Field                                       | <b>Description</b>                                                                                  |
|---------------------------------------------|----------------------------------------------------------------------------------------------------|
| <b>Address Type</b>                         | Select the address type from the drop-down list.                                                    |
| Location                                    | Click Search and select the preferred location.<br>This pertains to a particular area in a country. |
| <b>Preferred</b>                            | Click the toggle to specify the preferred to be used for<br>communication.                          |
| <b>Address From</b>                         | Specify Address Start Date.                                                                         |
| <b>Address To</b>                           | Specify Address End Date.                                                                           |
| Address Line 1/<br><b>Building Name</b>     | Specify Address Line 1 or Building Name.                                                            |
| <b>Address Line 2 / Street</b><br>Name      | Specify Address Line 12 or Street Name.                                                             |
| Address Line 3 / City /<br><b>Town Name</b> | Specify Address Line 3 or City Name or Town Name.                                                   |
| <b>State / Country Sub-</b><br>division     | Specify State or Country Sub-division.                                                              |
| Country                                     | Click the search icon and select country code from the list.                                        |
| Zip Code / Post Code                        | Specify Zip Code or Post Code.                                                                      |

**Table 1-4 Address – Field Description**

**7.** Expand the **Additional Info** section on the **Address** segment to specify the Additional Address Information. For more information on fields, refer to the field description table.

### **Table 1-5 Additional Info – Field Description**

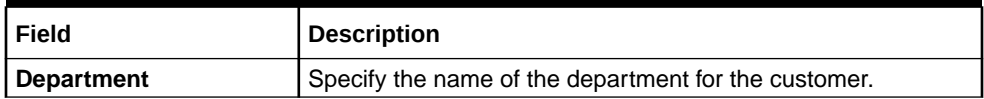

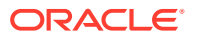

| Field                                     | <b>Description</b>                                |  |  |  |
|-------------------------------------------|---------------------------------------------------|--|--|--|
| <b>Sub Department</b>                     | Specify the sub-department for the customer.      |  |  |  |
| <b>Building Number</b>                    | Specify the building number.                      |  |  |  |
| Floor                                     | Specify the floor for the given address.          |  |  |  |
| Post Box                                  | Specify the post box.                             |  |  |  |
| Room                                      | Specify the room for the given address.           |  |  |  |
| Town Location Name /<br>Locality          | Specify Town Location or Locality Name.           |  |  |  |
| <b>District Name</b>                      | Specify the district name.                        |  |  |  |
| Landmark                                  | Specify the near Landmark to address.             |  |  |  |
| <b>Contact Name /</b><br><b>Narrative</b> | Specify Contact Name or Narrative for the address |  |  |  |
| <b>Street Name</b>                        | Specify the street name.                          |  |  |  |
| $+$ icon                                  | Click the $+$ button to add another address.      |  |  |  |

**Table 1-5 (Cont.) Additional Info – Field Description**

**8.** On the **Add Address** screen, in the **Media** segment, specify the details under the **Email** tab. For more information on fields, refer to the field description table.

### **Figure 1-7 Email**

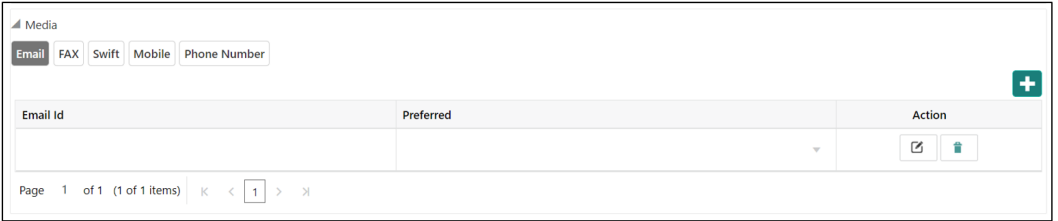

### **Table 1-6 Media (Email) – Field Description**

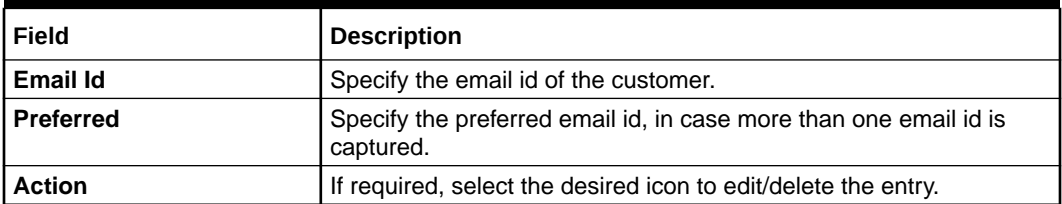

**9.** On the **Add Address** screen, in the **Media** segment, specify the details under the **FAX** tab. For more information on fields, refer to the field description table.

### **Figure 1-8 FAX**

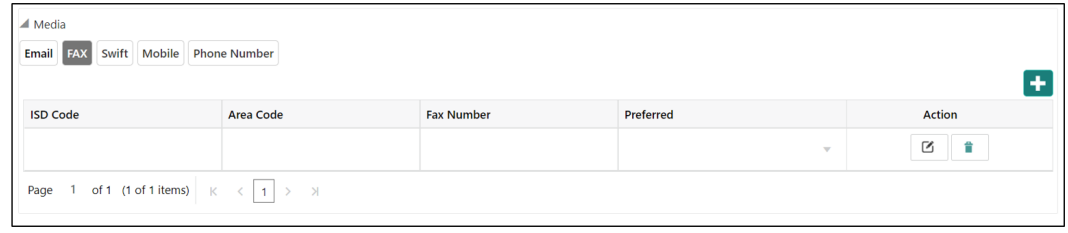

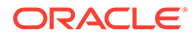

| Field             | <b>Description</b>                                                                 |
|-------------------|------------------------------------------------------------------------------------|
| <b>ISD Code</b>   | Specify the ISD code for the FAX number of the customer.                           |
| <b>Area Code</b>  | Specify the area code for the FAX number of the customer.                          |
| <b>Fax Number</b> | Specify the FAX number of the customer.                                            |
| <b>Preferred</b>  | Specify the preferred FAX number, in case more than one FAX<br>number is captured. |
| <b>Action</b>     | If required, select the desired icon to edit/delete the entry.                     |

**Table 1-7 Media (Fax) – Field Description**

**10.** On the **Add Address** screen, in the **Media** segment, specify the details under the **Mobile** tab. For more information on fields, refer to the field description table.

### **Figure 1-9 Mobile**

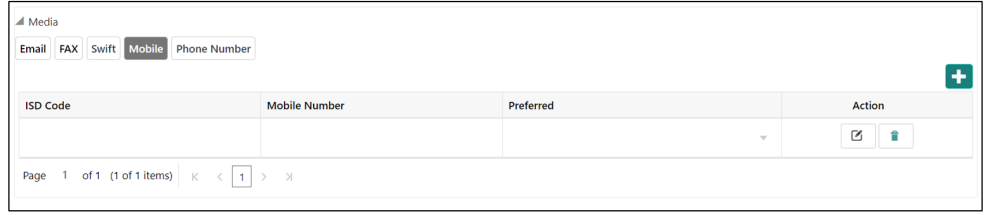

**Table 1-8 Media (Mobile) – Field Description**

| Field                | <b>Description</b>                                                                       |
|----------------------|------------------------------------------------------------------------------------------|
| <b>ISD Code</b>      | Specify the ISD code for the mobile number of the customer.                              |
| <b>Mobile Number</b> | Specify the mobile number of the customer.                                               |
| <b>Preferred</b>     | Specify the preferred mobile number, in case more than one<br>mobile number is captured. |
| <b>Action</b>        | If required, select the desired icon to edit/delete the entry.                           |

**11.** On the **Add Address** screen, in the **Media** segment, specify the details under the **Phone Number** tab. For more information on fields, refer to the field description table.

**Figure 1-10 Phone Number**

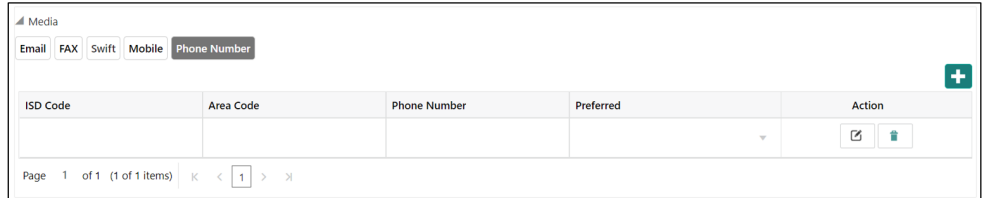

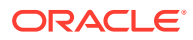

| Field               | <b>Description</b>                                                                     |
|---------------------|----------------------------------------------------------------------------------------|
| <b>ISD Code</b>     | Specify the ISD code for the phone number of the customer.                             |
| <b>Area Code</b>    | Specify the area code for the phone number of the customer.                            |
| <b>Phone Number</b> | Specify the phone number of the customer.                                              |
| <b>Preferred</b>    | Specify the preferred phone number, in case more than one phone<br>number is captured. |
| <b>Action</b>       | If required, select the desired icon to edit/delete the entry.                         |

**Table 1-9 Media (Phone Number) – Field Description**

**12.** On the **Add Address** screen, in the **Media** segment, specify the details under the **SWIFT** tab. For more information on fields, refer to the field description table.

#### **Figure 1-11 SWIFT**

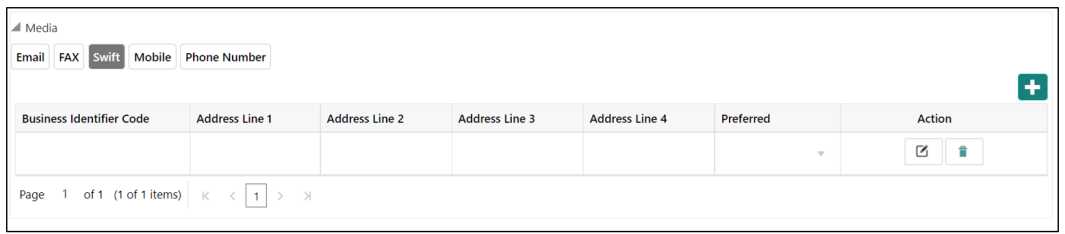

### **Table 1-10 Media (SWIFT) – Field Description**

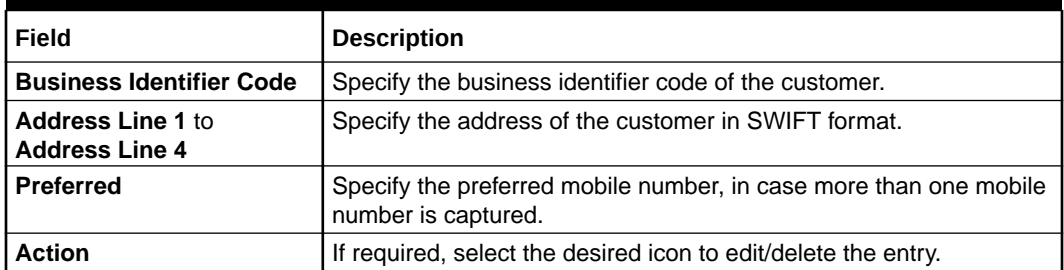

**13.** Click and expand **Social Profile** section.

The **Social Profile** screen displays.

### **Figure 1-12 Social Profile**

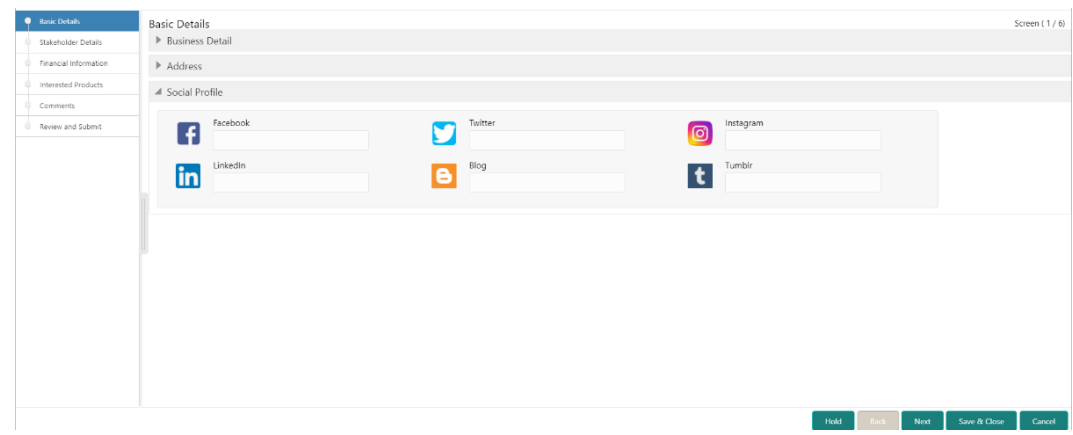

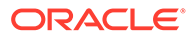

<span id="page-17-0"></span>**14.** On the **Social Profile** segment, specify the fields.

For more information on fields, refer to the field description table.

| Field       | <b>Description</b>                           |
|-------------|----------------------------------------------|
| Facebook    | Select the address of the Facebook profile.  |
| l Twitter   | Select the address of the Twitter profile.   |
| Instagram   | Select the address of the Instagram profile. |
| l LinkedIn  | Select the address of the Linked n profile.  |
| <b>Blog</b> | Select the address of the Blog profile.      |
| l Tumblr    | Select the address of the Tumblr profile.    |

**Table 1-11 Social Profile – Field Description**

**15.** Click **Next** to move to the **Stakeholders Details** screen.

### 1.2.2 Onboarding Initiation - Stakeholder Details

This topic provides the details about the stakeholder such as owners, authorized signatories, guarantors, and suppliers of the business in the **Stakeholder Details** screen.

Stakeholders' detail is necessary for the bank to ascertain the credibility of the business. Stakeholders to a customer can be either of the following:

- An existing customer of the bank
- An existing party that is not a customer but is a stakeholder to another customer of the bank
- A new party, which is neither a customer nor an existing party (stakeholder)

### **Note:**

The fields, which are marked with an asterisk, are mandatory.

**1.** Click **Next** in the**Onboarding Initiation - Basic Details** screen.

The **Onboarding Initiation - Stakeholder Details** screen displays.

**Figure 1-13 Initiation – Stakeholder Details**

| <b>Basic Details</b>     | Stakeholder Details |                                           |               |                        |      |             |      |              | Screen $(2/6)$ |
|--------------------------|---------------------|-------------------------------------------|---------------|------------------------|------|-------------|------|--------------|----------------|
| Stakeholder Details<br>n | Owners (0)          | Authorized Signatories (0) Guarantors (0) | Suppliers (0) |                        |      |             |      |              |                |
| Financial Information    | ٠                   |                                           |               |                        |      |             |      |              |                |
| Interested Products      | Party Type          | CIF/Party Id                              | Name          | ID/Registration Number |      | Is Customer |      | Action       |                |
| Comments                 | No data to display. |                                           |               |                        |      |             |      |              |                |
| Review and Submit        |                     |                                           |               |                        |      |             |      |              |                |
|                          |                     |                                           |               |                        |      |             |      |              |                |
|                          |                     |                                           |               |                        |      |             |      |              |                |
|                          |                     |                                           |               |                        |      |             |      |              |                |
|                          |                     |                                           |               |                        |      |             |      |              |                |
|                          |                     |                                           |               |                        |      |             |      |              |                |
|                          |                     |                                           |               |                        |      |             |      |              |                |
|                          |                     |                                           |               |                        |      |             |      |              |                |
|                          |                     |                                           |               |                        |      |             |      |              |                |
|                          |                     |                                           |               |                        |      |             |      |              |                |
|                          |                     |                                           |               |                        |      |             |      |              |                |
|                          |                     |                                           |               |                        |      |             |      |              |                |
|                          |                     |                                           |               |                        | Hold | Back        | Next | Save & Close | Cancel         |

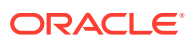

Next Cancel

**2.** Click the **ightarroon** che top of the **Stakeholder Details** screen, select the corresponding stakeholder button.

The **Add New Owners** screen is displayed.

**Figure 1-14 Add New Owners**

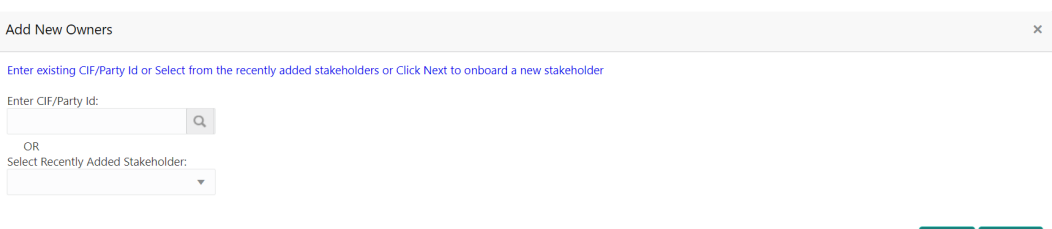

- **3.** If the stakeholder has an existing relationship with the bank, perform one of the following actions on the **Add New Owners** screen:
	- Specify the existing CIF if the stakeholder is an existing customer.
	- Specify the existing Party Id, if the stakeholder is an existing party but not a customer.
	- Select from the list of the recently added stakeholders to the same application.

**Note:**

If the **CIF/Party Id** is not known, click the search icon to launch the **Search Party** screen. Select **CIF/Party Id** from the list of values based on the search criteria.

### **Figure 1-15 Search Party - Individual**

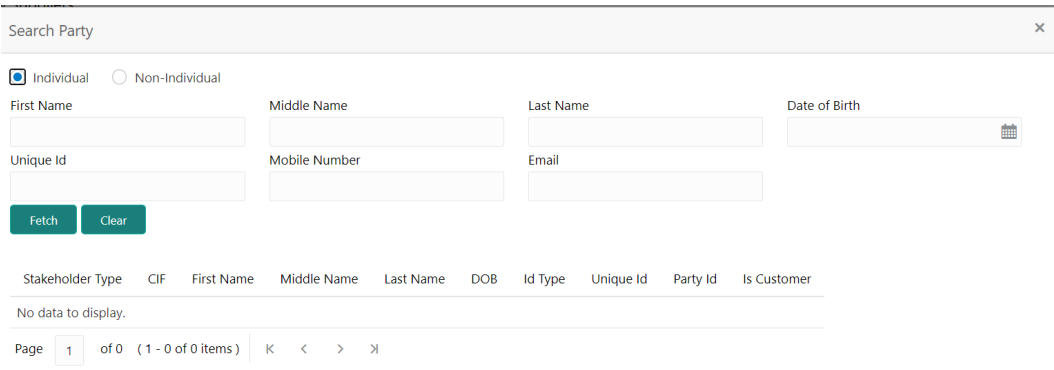

Close

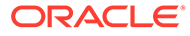

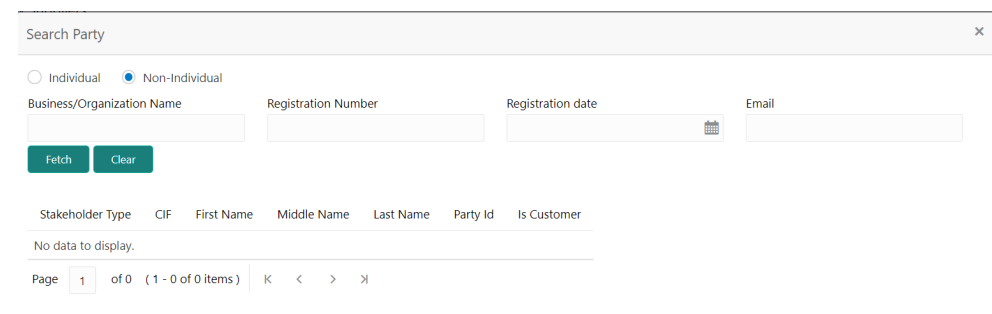

### **Figure 1-16 Search - Non Individual**

- **4.** If the stakeholder is new to the bank, perform the following steps:
	- **a.** Click **Next** without entering **CIF/Party Id**.

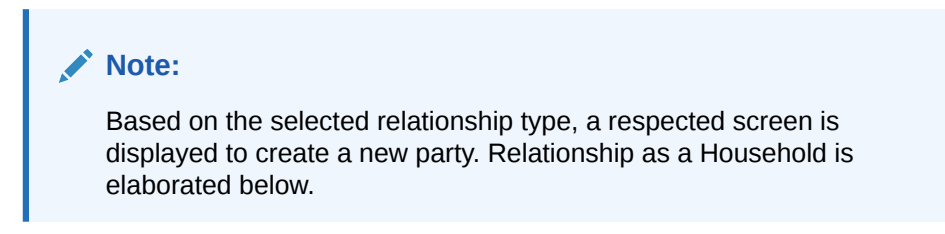

The **Add New Owners** screen is displayed to capture details for the new relationship.

| Stakeholder Type *                              |                                            |                           |           |                    |              |                                          |
|-------------------------------------------------|--------------------------------------------|---------------------------|-----------|--------------------|--------------|------------------------------------------|
| $\tau$<br>Individual                            |                                            |                           |           |                    |              |                                          |
| 4 Basic Info & Citizenship                      |                                            |                           |           |                    |              |                                          |
| Title <sup>*</sup><br>First Name *              | Middle Name                                |                           |           | Last Name *        |              | Short Name                               |
| $\mathbf{v}$                                    |                                            |                           |           |                    |              |                                          |
| Malden Name                                     | Name In Local Language                     |                           |           | Date of Birth *    |              | Gender <sup>*</sup>                      |
|                                                 |                                            |                           |           |                    | 曲            | $\mathbf{v}$                             |
| Marital Status                                  | Customer Category                          |                           |           | Customer Segment   |              | Customer Access Group                    |
| $\;$                                            |                                            | $\mathsf Q$               |           |                    | $\checkmark$ | $\mathbb{Q}$                             |
| Profession                                      | Relationship Manager ID                    |                           |           | Staff              |              | Upload Photo                             |
| $\cdot$                                         |                                            | $\mathbb{Q}$              |           | ∩                  |              | $t$ Upload<br>Maximum file size is 100kb |
|                                                 |                                            |                           |           |                    |              |                                          |
| Birth Country <sup>*</sup>                      | Nationality *                              |                           |           | Citizenship by     |              | Resident Status                          |
| $\alpha$                                        |                                            | $\alpha$                  |           |                    | $\;$         | $\mathbf{v}$                             |
| Country of Residence                            | Preferred Language <sup>*</sup>            |                           |           | Preferred Currency |              |                                          |
| $\mathsf{Q}$                                    |                                            | $\hbox{\scriptsize\it Q}$ |           |                    | $\mathsf Q$  |                                          |
|                                                 |                                            |                           |           |                    |              |                                          |
| 4 ID Details                                    |                                            |                           |           |                    |              |                                          |
|                                                 |                                            |                           |           | $\ddot{}$          |              |                                          |
| <b>ID Status</b><br>Unique ID<br><b>ID Type</b> | Place of Issue<br>Valid From<br>Valid Till | Remarks                   | Preferred | Action             |              |                                          |
| No data to display.                             |                                            |                           |           |                    |              |                                          |
| A Address                                       |                                            |                           |           |                    |              |                                          |
| $\ddot{}$                                       |                                            |                           |           |                    |              |                                          |
|                                                 |                                            |                           |           |                    |              |                                          |
| No items to display.                            |                                            |                           |           |                    |              |                                          |
| Page 1 (D of O items) $K \leq 1$ > X            |                                            |                           |           |                    |              |                                          |

**Figure 1-17 Add New Owner**

**b.** On the **Add New Owners** segment, specify the fields. For more information on fields, refer to the field description table. New Household as an Individual Party (Non-Customer) is elaborated below.

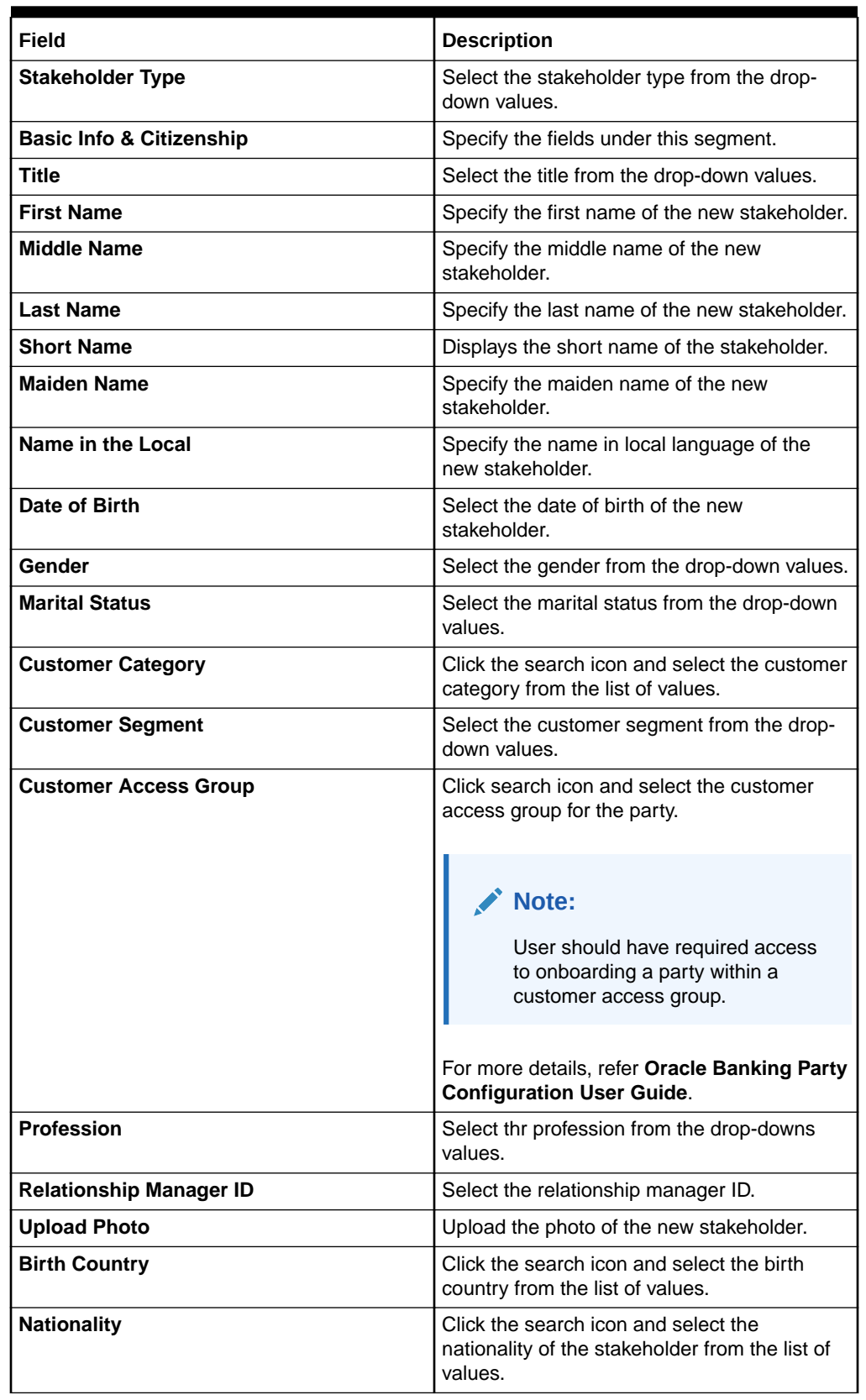

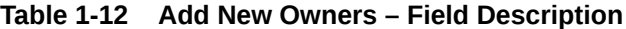

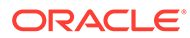

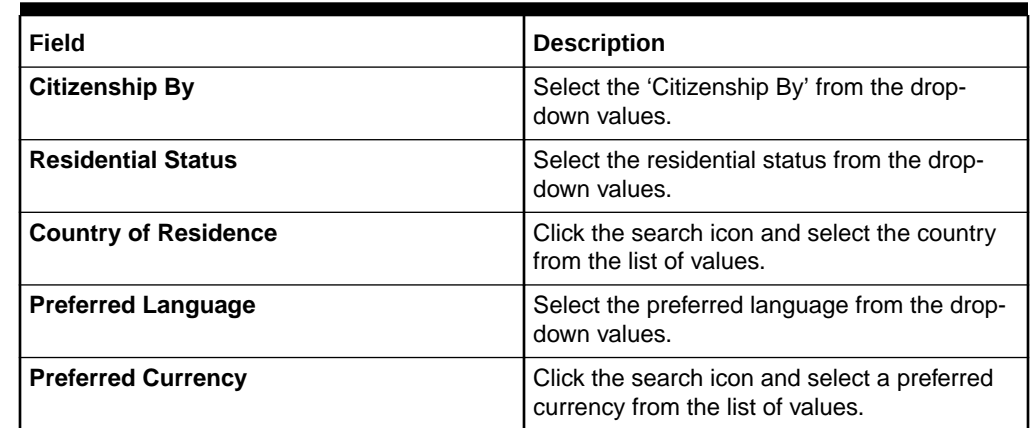

### **Table 1-12 (Cont.) Add New Owners – Field Description**

**c.** Click and expand the **ID Details** section and click add icon to add ID details.

### **Figure 1-18 ID Details**

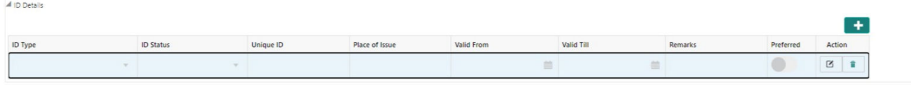

For more information on fields, refer to the field description table.

**Table 1-13 ID Details - Field Description**

| Field                 | <b>Description</b>                                         |
|-----------------------|------------------------------------------------------------|
| <b>ID Type</b>        | Select type of identification from the drop-<br>down list. |
| <b>ID Status</b>      | Select Status of Identification from drop<br>down list.    |
| <b>Unique ID</b>      | Specify unique ID number as per the ID<br>type.            |
| <b>Place of issue</b> | Specify place of issue of ID.                              |
| <b>Valid From</b>     | Specify valid from date of ID.                             |
| <b>Valid Till</b>     | Specify validity end date of ID.                           |
| <b>Remarks</b>        | Specify remarks for ID.                                    |
| <b>Preferred</b>      | Select, if ID type is preferred.                           |

**d.** Click **Next**.

The **Add New Owners** screen is displayed to capture the KYC details for the new relationship.

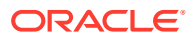

Previous Next Cancel

#### **Figure 1-19 Add New Owner**

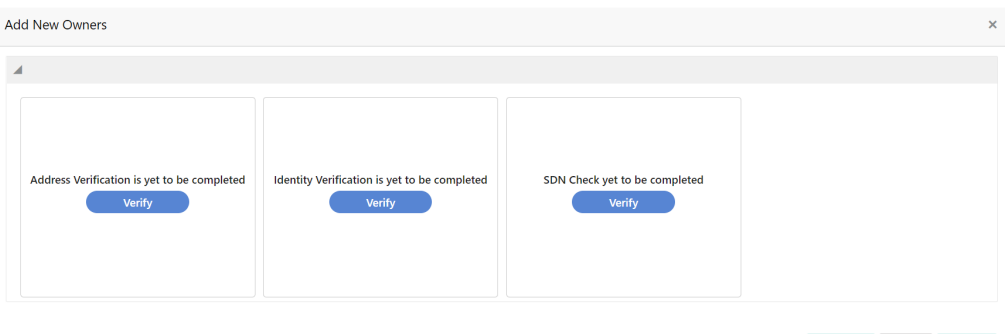

**e.** On the **Add New Owners** screen, update the KYC Details.

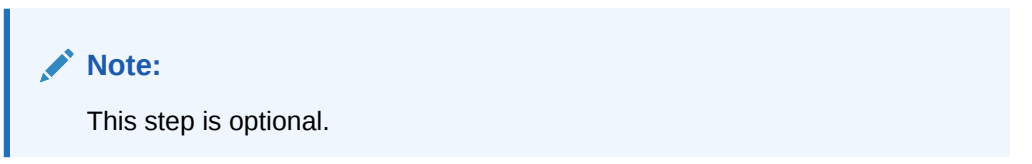

**5.** Click **Next**.

The **Add New Owners** screen is displayed to add relationship-specific attributes.

### **Figure 1-20 Add New Stakeholder – Capture relationship specific attribute**

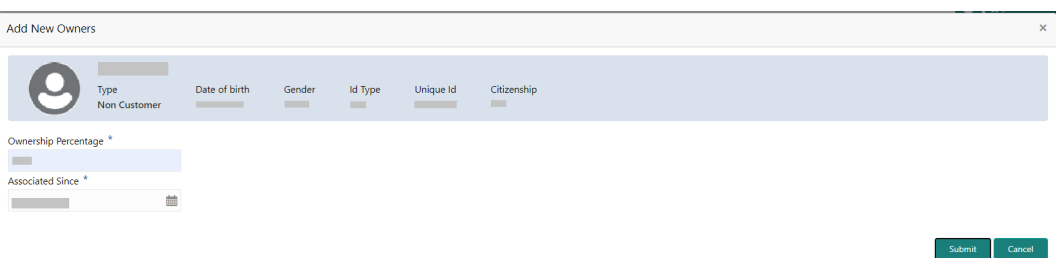

**6.** On the **Add New Owners** screen, specify the fields. For more information on fields, refer to the field description table.

#### **Table 1-14 Relationship Specific Details - Field Description**

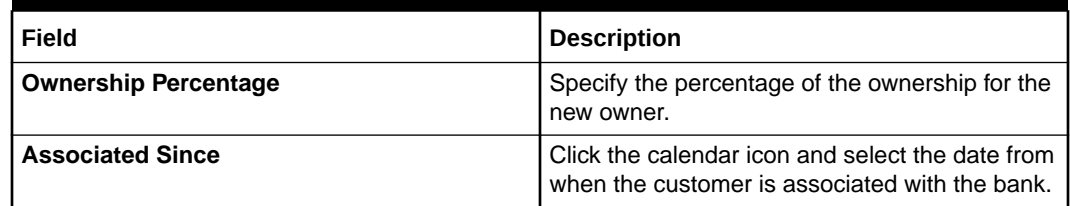

**7.** Click **Submit**.

The stakeholder is linked to the customer being onboarded, and the newly added stakeholder is displayed on the **Stakeholder Details** screen.

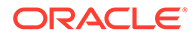

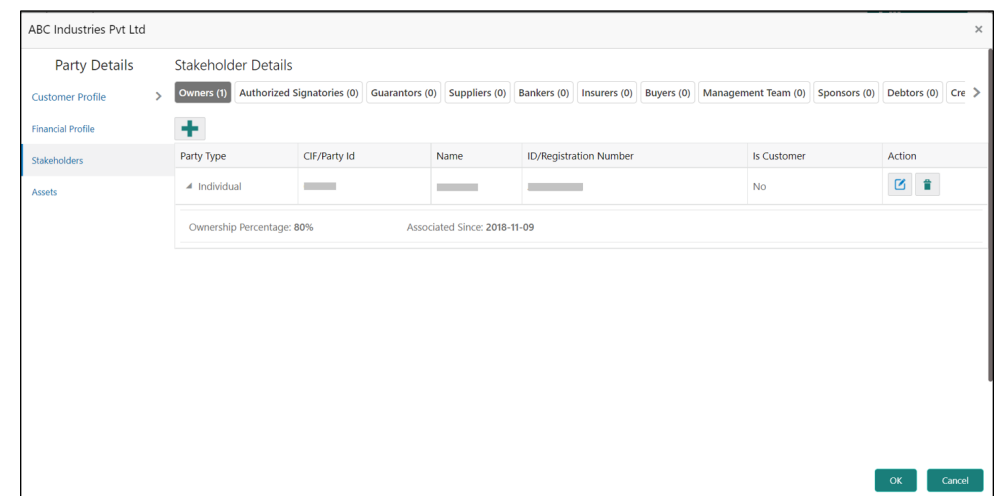

<span id="page-23-0"></span>**Figure 1-21 New Stakeholder Added**

If the stakeholder is an existing customer or an existing Party, then the linkage is based on the CIF/Party Id.

In case a new stakeholder is being added, the system will generate a Party Id for the newly added stakeholder. This Party Id is used to establish a link between the new customer and stakeholder.

**8.** Click **Next** to move to the **Financial Information** screen. For information on the **Financial Information** screen, refer to Onboarding Initiation - Financial Information.

### 1.2.3 Onboarding Initiation - Financial Information

Information about the customer's income, assets, and liability is added to the **Financial Information** screen.

Financial information about the customer help bank in determining the creditworthiness of the customer in a better manner.

#### **Note:**

The fields, which are marked with an asterisk, are mandatory.

**1.** Click **Next** in the **Onboarding Initiation - Stakeholder** screen.

The **Onboarding Initiation - Financial Information** screen displays.

- **2.** Click and expand the **Annual Income** section and select the **Annual Income** range of the customer.
- **3.** Click and expand the **Asset Details** section.

The **Asset Details** screen displays.

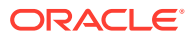

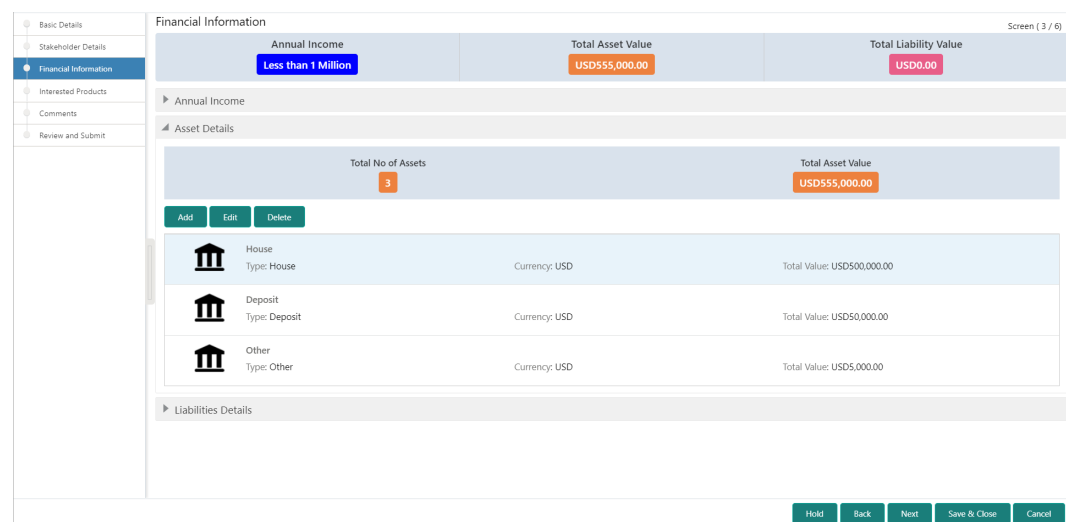

**Figure 1-22 Initiation – Financial Information**

The System displays the following options:

- **Add**
- **Modify**
- **Delete**
- **4.** Click **Add** to add the asset detail.

The **Assets** screen displays.

#### **Figure 1-23 Assets**

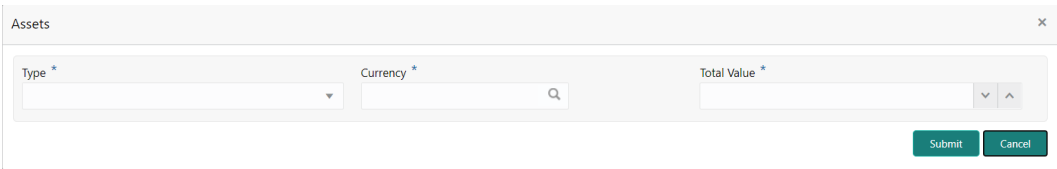

**5.** On the **Assets** screen, specify the fields.

For more information on fields, refer to the field description table.

### **Table 1-15 Assets – Field Description**

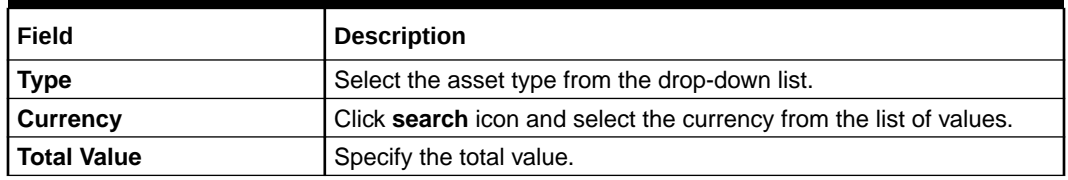

**6.** Click **Submit** to add the asset details.

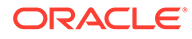

**Note:**

You can also select the required item from the list, and click **Edit**/**Delete** to modify/delete the added asset details.

**7.** Click and expand the **Liabilities Details** section.

The **Liabilities Details** screen displays.

#### **Figure 1-24 Liabilities**

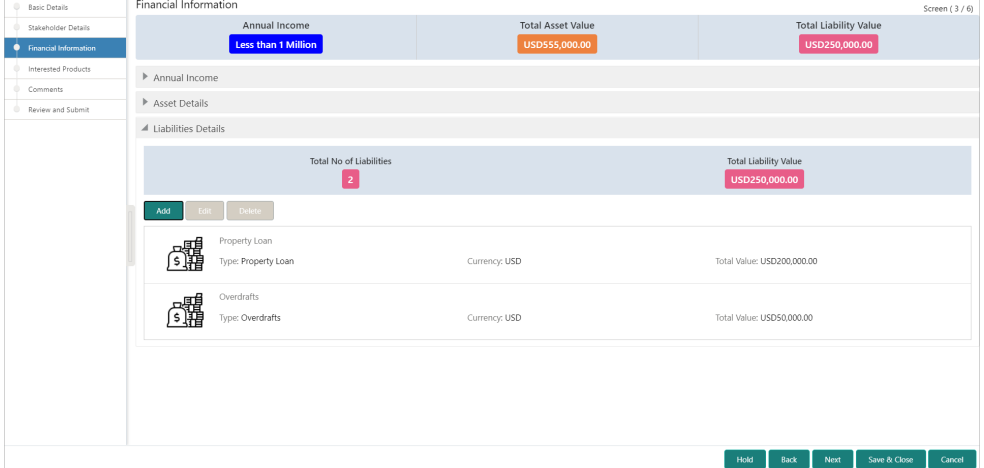

**8.** Click **Add** to add the liabilities details. The **Liabilities** screen displays.

### **Figure 1-25 Liabilities**

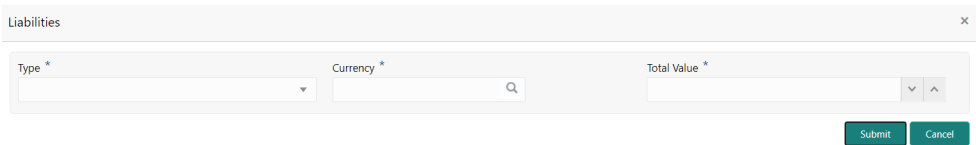

The following options are displayed for the liabilities:

- **Add**
- **Edit**
- **Delete**
- **9.** On the **Liabilities** screen, specify the fields.

For more information on fields, refer to the field description table.

| Field           | <b>Description</b>                                                 |
|-----------------|--------------------------------------------------------------------|
| Type            | Select the type of liability from the drop-down list.              |
| <b>Currency</b> | Click search icon and select the currency from the list of values. |
| l Total Value   | Specify the total value.                                           |

<span id="page-26-0"></span>**Table 1-16 Liabilities – Field Description**

**10.** Click **Submit** to add the Liabilities.

### **Note:**

You can also select the required item from the list, and click **Edit**/**Delete** to modify/delete the added asset details.

**11.** Click **Next** to move to the **Interested Products** screen.

### 1.2.4 Onboarding Initiation - Interested Products

All the bank products relevant to the customer are displayed on the **Interested Products** screen.

The RM can select the products in which the customer has shown interest to associate the same with the customer.

**1.** Click **Next** in the **Onboarding Initiation - Financial Information** screen.

The **Onboarding Initiation - Interested Products** screen displays.

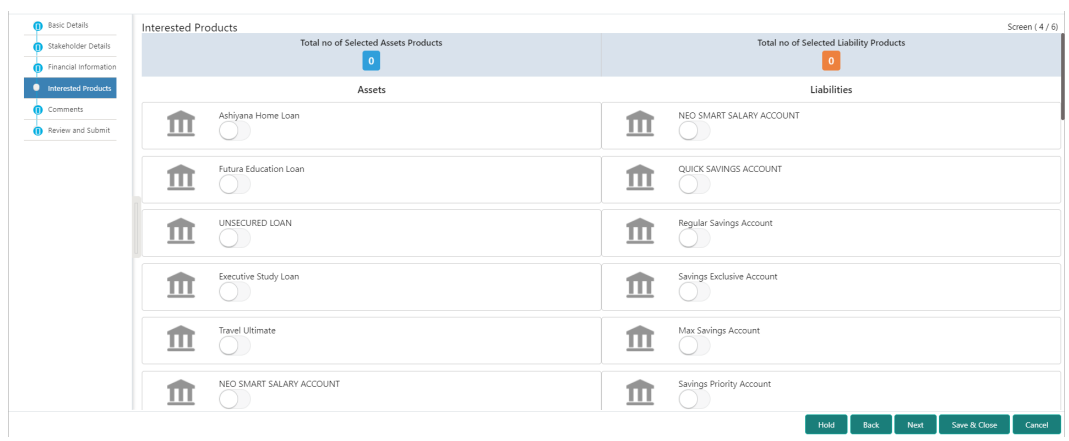

**Figure 1-26 Initiation - Interested Products**

- **2.** On the **Interested Products** screen, select the products based on the customer's interest.
- **3.** Specify the requested value for the selected products.
- **4.** Click **Next** to go to the **Comments** screen.

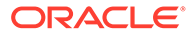

### <span id="page-27-0"></span>1.2.5 Onboarding Initiation - Comments

The RMs can capture overall comments for the initiation stage in the **Comments** screen.

Capturing comments helps the banker who works in the next stage to understand this task.

**1.** Click **Next** in the **Onboarding Initiation - Interested Products** screen.

The **Onboarding Initiation - Comments** screen displays.

**Figure 1-27 Initiation – Comments**

| <b>Basic Details</b>  | Comments                                  |      |      |      |                                       | Screen (5/6) |
|-----------------------|-------------------------------------------|------|------|------|---------------------------------------|--------------|
| Stakeholder Details   | <b>H1 H2</b> ∞ ∞ 图 国<br>$\equiv$ $\equiv$ |      |      |      | $\mathcal{A}=\mathcal{A}=\mathcal{A}$ |              |
| Financial Information | Enter text here                           |      |      |      |                                       |              |
| Interested Products   |                                           |      |      |      |                                       |              |
| Comments              |                                           |      |      |      |                                       |              |
| Review and Submit     |                                           |      |      |      |                                       |              |
|                       |                                           |      |      |      |                                       |              |
|                       |                                           |      |      |      |                                       |              |
|                       |                                           |      |      |      |                                       |              |
|                       |                                           |      |      |      |                                       | Post         |
|                       | No items to display.                      |      |      |      |                                       |              |
|                       |                                           |      |      |      |                                       |              |
|                       |                                           |      |      |      |                                       |              |
|                       |                                           |      |      |      |                                       |              |
|                       |                                           |      |      |      |                                       |              |
|                       |                                           |      |      |      |                                       |              |
|                       |                                           | Hold | Back | Next | Save & Close                          | Cancel       |

- **2.** On the **Comments** screen, specify the overall comments for the **Onboarding Initiation** stage.
- **3.** Click **Post** to post the comments.
- **4.** Click **Next** to go to the **Onboarding Initiation Review and Submit**.

### 1.2.6 Onboarding Initiation - Review and Submit

The **Review and Submit** screen provides a consolidated view of the information captured in all the sections.

The RMs can view the displayed information and take necessary actions such as modifying the information or moving the task to the next stage.

**1.** Click **Next** in the **Onboarding Initiation - Comments** screen.

The **Onboarding Initiation - Review and Submit** screen displays.

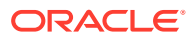

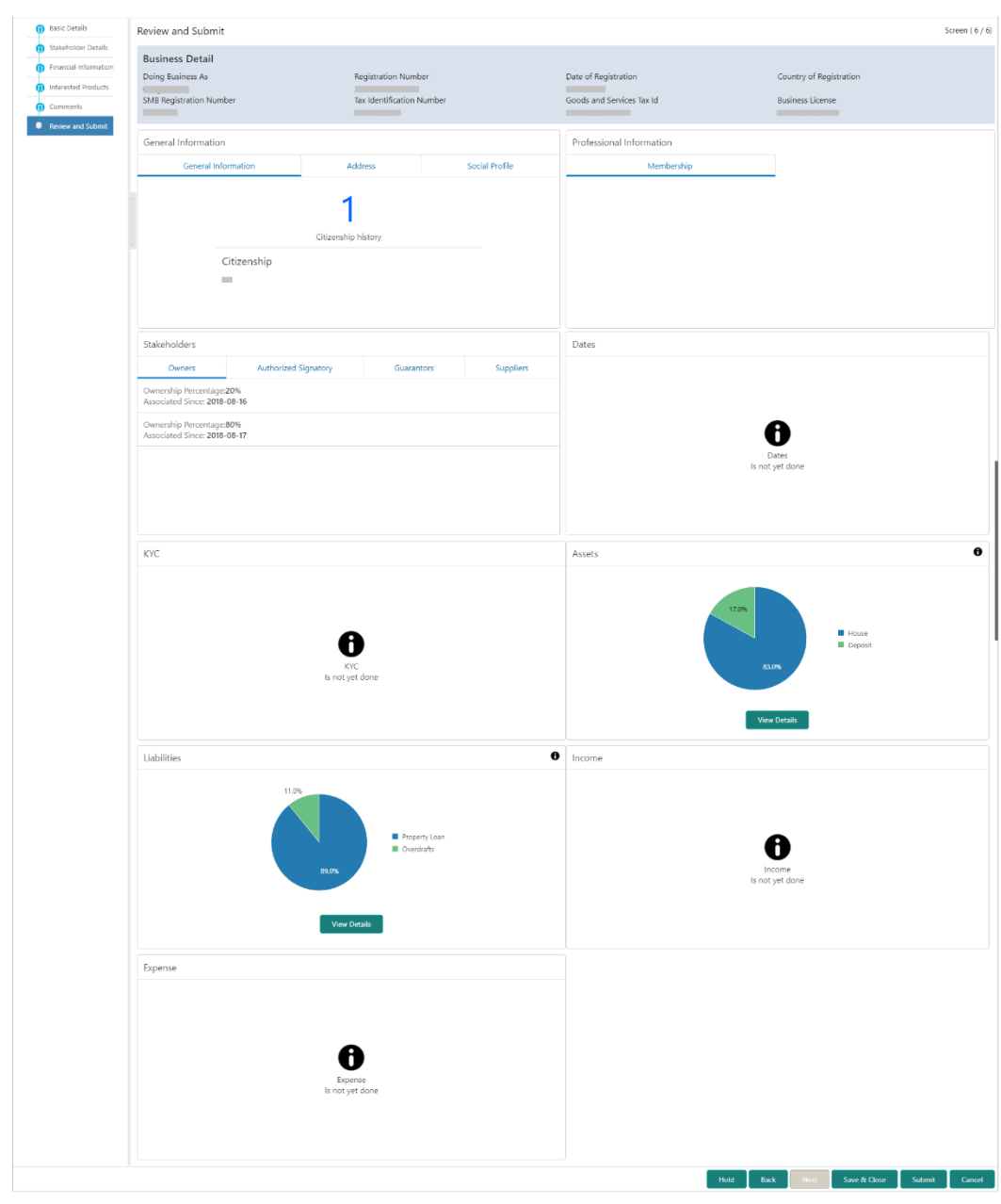

<span id="page-28-0"></span>**Figure 1-28 Initiation – Review and Submit**

**2.** On the **Review and Submit** screen, verify the details that are displayed in tiles. For more information on fields, refer to the field description table.

**Table 1-17 Review and Submit – Description**

| l Tile Name              | <b>Description</b>                                                                             |
|--------------------------|------------------------------------------------------------------------------------------------|
| l General Information    | In this tile, the following details are displayed:<br>Citizenship<br>Address<br>Social Profile |
| Professional Information | Displays the professional information of the stakeholder.                                      |

| <b>Tile Name</b>    | <b>Description</b>                                                              |
|---------------------|---------------------------------------------------------------------------------|
| <b>Stakeholders</b> | Displays the stakeholders.                                                      |
| <b>Dates</b>        | Displays the details of the dates.                                              |
| <b>KYC</b>          | Displays the KYC details.                                                       |
| <b>Assets</b>       | Displays the assets details.                                                    |
| <b>Liabilities</b>  | Displays the liabilities details.                                               |
| <b>Income</b>       | Displays the income details.                                                    |
| <b>Expense</b>      | Displays the expense details.                                                   |
| <b>View details</b> | In the corresponding tile, click this icon to view the detailed<br>information. |

<span id="page-29-0"></span>**Table 1-17 (Cont.) Review and Submit – Description**

- **3.** Click **Submit** System will check for duplicate customers.
	- If no duplicate customer existed in the system. Then the user can proceed further.
	- If a duplicate customer/s is existing in the system. It will display the list of customers with same name. Users will have facility to:
		- **Discard** the Customer Onboarding.
		- Go ahead and **Save**.
		- **Cancel** and go back to the previous screen.

**Figure 1-29 Duplicate**

|                       | Following matching records are found. Please verify |                                                 |                          |                                   |               |
|-----------------------|-----------------------------------------------------|-------------------------------------------------|--------------------------|-----------------------------------|---------------|
| <b>Business Type</b>  | CIF Party ID                                        | Name                                            | ID / Registration Number | Date of Birth / Registration Date | <b>Status</b> |
| SMB                   | 000039052                                           | Whywedya Business Unfolding Opc Private Limited | 12321312312              | 2022-02-11                        | IN PROGRESS   |
| Comments <sup>*</sup> |                                                     | Page 1 of 1 (1 of 1 items) $K \leq 1$ > x       |                          |                                   |               |
|                       |                                                     |                                                 |                          |                                   |               |
|                       |                                                     |                                                 |                          |                                   |               |

**4.** Click **Continue** to move to the **Onboarding Enrichment** stage.

# 1.3 Onboarding Enrichment

In the Enrichment stage, the relationship manager can capture detailed information about the SMB customer to be added in the Oracle Banking Enterprise Party Management.

This topic contains the following subtopics:

- [Onboarding Enrichment Basic Information](#page-30-0) In addition to the business details, address, and social profile captured in the **Initiation** stage, the RMs can add important dates, supporting documents, and photos of the customer in the **Basic Info** screen.
- [Onboarding Enrichment Stakeholder Details](#page-33-0) You can add the details about the stakeholders of the customer in the **Stakeholder Details** screen.

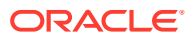

- <span id="page-30-0"></span>• [Onboarding Enrichment - Membership / Association](#page-33-0) If the customer is a member of or associated with any institution, the RM can add details about the same in the **Membership/Association** screen.
- [Onboarding Enrichment Financial Profile](#page-35-0) The RMs can further enrich the customer's financial information in the **Financial Profile** screen, by adding income details, expense details, and details about the relationship with other banks.
- [Onboarding Enrichment Comments](#page-41-0) The RMs can capture overall comments for the initiation stage in the **Comments** screen.
- [Onboarding Enrichment Review and Submit](#page-41-0) The **Review and Submit** screen provides a consolidated view of the information captured in all the sections.

### 1.3.1 Onboarding Enrichment - Basic Information

In addition to the business details, address, and social profile captured in the **Initiation** stage, the RMs can add important dates, supporting documents, and photos of the customer in the **Basic Info** screen.

The following details that are captured in the *Initiation* stage will be populated in this screen:

- Business Details
- **Address**
- Social Profile

**To add the basic information:**

#### **Note:**

The fields, which are marked with an asterisk, are mandatory.

**1.** Click **Acquire and Edit** in the **Free Tasks** screen for the application for which the **Onboarding Enrichment** stage has to be acted upon.

The **Onboarding Enrichment - Basic Info** screen displays.

Screen (1/6 Country of Registration Doing Rusiness As Registration Number Date of Registration Business Deta  $\triangleright$  Addre  $\triangleright$  Dates E. Social Profile > Supporting Docu Hold Back Next Save & Close Cancel

**Figure 1-30 Enrichment – Basic Info**

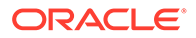

**2.** On the **Initiation - Basic Details** screen, click and expand the **Business Details** section.

The **Business Details** screen displays.

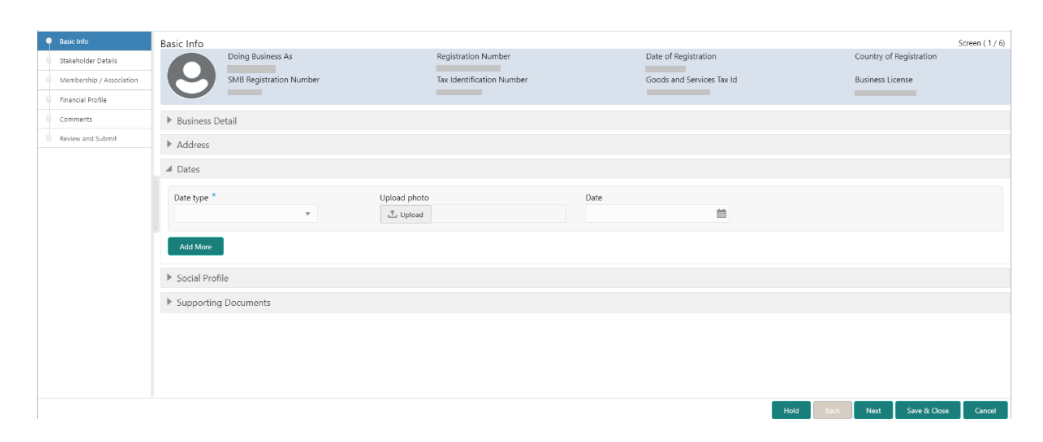

**Figure 1-31 Enrichment – Basic Info – Dates**

For information on adding **Business Details**, **Address** and **Social profile**, please refer to the **[Onboarding Initiation - Basic Details](#page-11-0)**.

For information on the De-dupe check, please refer to the **[Onboarding Initiation -](#page-11-0) [Basic Details](#page-11-0)**.

- **3.** Click and expand the **Dates** section to add important dates of the customer.
- **4.** On the **Dates** segment, specify the details. For more information on fields, refer to the field description table.

For more information on fields, refer to the field description table.

**Table 1-18 Dates – Field Description**

| Field               | <b>Description</b>                                      |
|---------------------|---------------------------------------------------------|
| Date Type           | Select the date type from the drop-down list.           |
| <b>Upload Photo</b> | Click Upload and select the photo to be uploaded.       |
| Date                | Click the calendar icon and select the date.            |
| <b>Add More</b>     | Click to display the fields related to important dates. |

**5.** Click and expand the **Supporting Documents** section to add the supporting documents.

The **Supporting Documents** screen displays.

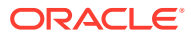

| <b>O</b> Basic Info      | Basic Info                               |                                            |                                                  |                                      | Screen (1/6) |
|--------------------------|------------------------------------------|--------------------------------------------|--------------------------------------------------|--------------------------------------|--------------|
| Stakeholder Details      | Doing Business As                        | Registration Number<br>_____               | Date of Registration<br><b>Contract Contract</b> | Country of Registration              |              |
| Membership / Association | SMB Registration Number                  | Tax Identification Number                  | Goods and Services Tax Id                        | <b>Business License</b>              |              |
| Financial Profile        | _                                        | <b>Contract Contract Contract Contract</b> |                                                  | <b>Contract Contract</b>             |              |
| Comments                 | ▶ Business Detail                        |                                            |                                                  |                                      |              |
| Review and Submit        | Address                                  |                                            |                                                  |                                      |              |
|                          | $\triangleright$ Dates                   |                                            |                                                  |                                      |              |
|                          | > Social Profile                         |                                            |                                                  |                                      |              |
|                          | ▶ Educational Qualification              |                                            |                                                  |                                      |              |
|                          | <b>Q</b> Supporting Documents            |                                            |                                                  |                                      |              |
|                          | <b>Total Documents</b><br>$\overline{0}$ | <b>Document Submitted</b><br>l o           |                                                  | <b>Document Pending</b><br>$\Omega$  |              |
|                          | Delete<br>Add<br><b>Felix</b>            |                                            |                                                  |                                      |              |
|                          | No items to display.                     |                                            |                                                  |                                      |              |
|                          |                                          |                                            |                                                  |                                      |              |
|                          |                                          |                                            |                                                  |                                      |              |
|                          |                                          |                                            |                                                  | Save & Close<br>Hold<br>Next<br>ack. | Cancel       |

**Figure 1-32 Enrichment – Basic Info – Documents**

**6.** Click **Add** button to add the **Supporting Documents**. The **Document** screen displays.

**Figure 1-33 Enrichment – Basic Info – Documents**

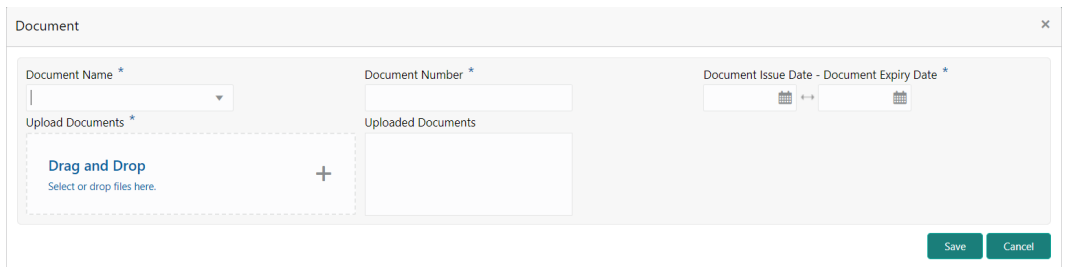

**7.** On the **Document** screen, specify the details.

### **Table 1-19 Document - Field Description**

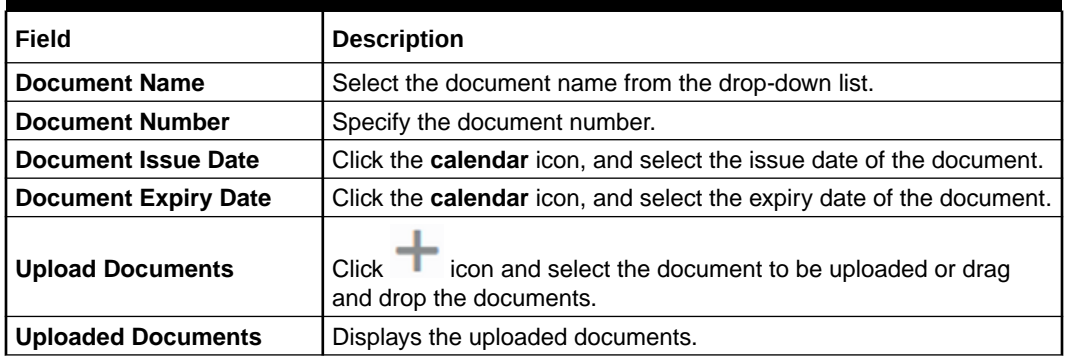

**8.** Click **Save** to save the documents details.

### **Note:**

You can also select the required item from the list and click **Edit**/**Delete** to modify/delete the added document details.

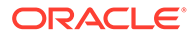

**9.** Click **Next** to move to the **Onboarding Enrichment - Stakeholder Details** segments.

### <span id="page-33-0"></span>1.3.2 Onboarding Enrichment - Stakeholder Details

You can add the details about the stakeholders of the customer in the **Stakeholder Details** screen.

**1.** Click **Next** in the **Onboarding Enrichment - Basic Information** screen.

The **Onboarding Enrichment - Stakeholder Details** screen displays.

**Figure 1-34 Enrichment – Stakeholders**

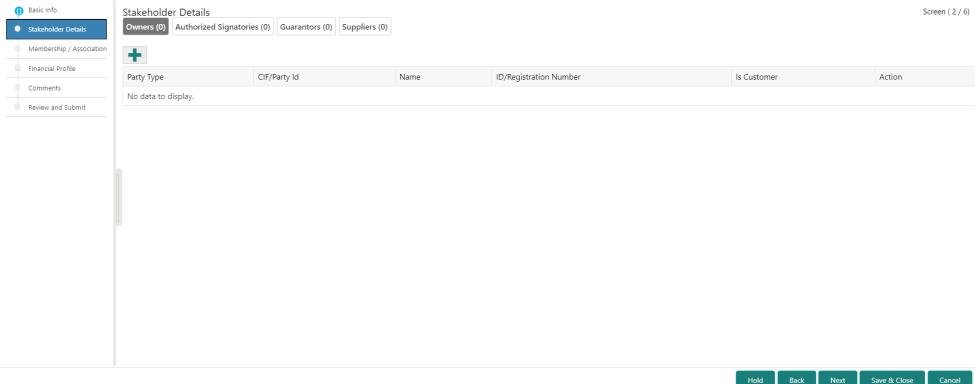

The stakeholder details added in the **Onboarding Initiation - Stakeholder Details** stage are populated automatically on this screen. For information on adding customer's relationship details, refer to **[Onboarding Initiation -](#page-17-0) [Stakeholder Details](#page-17-0)**.

**2.** Click **Next** to move to the **Onboarding Enrichment - Membership / Association** segments.

### 1.3.3 Onboarding Enrichment - Membership / Association

If the customer is a member of or associated with any institution, the RM can add details about the same in the **Membership/Association** screen.

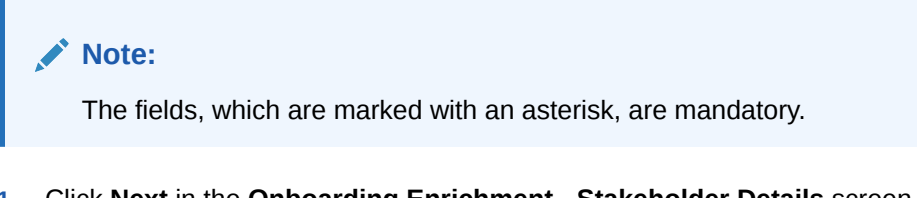

**1.** Click **Next** in the **Onboarding Enrichment - Stakeholder Details** screen. The **Onboarding Enrichment - Membership / Association** screen displays.

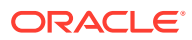

|                               | Hold<br>Back<br>Next     | Save & Close | Cancel       |
|-------------------------------|--------------------------|--------------|--------------|
|                               |                          |              |              |
|                               |                          |              |              |
|                               |                          |              |              |
|                               |                          |              |              |
|                               |                          |              |              |
|                               |                          |              |              |
|                               |                          |              |              |
| Comments<br>Review and Submit | No items to display.     |              |              |
| Financial Profile             | Edit Delete<br>Add       |              |              |
| Membership / Association      | $\overline{\phantom{a}}$ |              |              |
| Stakeholder Details           | No of Membership         |              |              |
| Basic Info                    | Membership / Association |              | Screen (3/6) |

**Figure 1-35 Enrichment - Member / Association**

**2.** Click **Add** button to add the membership details. The **Membership** screen displays.

### **Figure 1-36 Memebership**

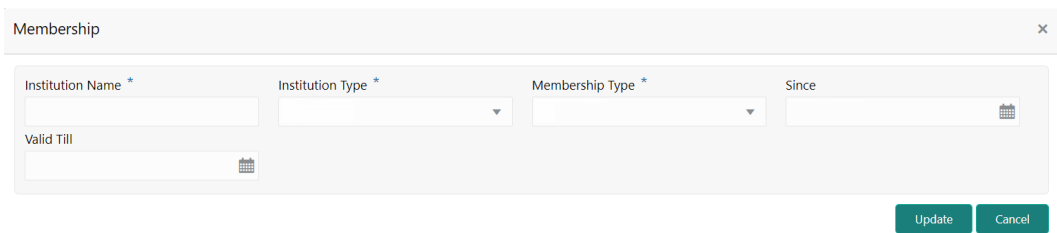

**3.** On the **Membership** screen, specify the fields.

For more information on fields, refer to the field description table.

**Table 1-20 Membership – Field Description**

| <b>Field</b>            | <b>Description</b>                                                    |
|-------------------------|-----------------------------------------------------------------------|
| <b>Institution Name</b> | Specify the name of the institution where the customer is a member.   |
| <b>Institution Type</b> | Select the institution type from the drop-down list.                  |
| <b>Membership Type</b>  | Select the membership type from the drop-down list.                   |
| <b>Since</b>            | Click the calendar icon and select the membership start date.         |
| <b>Valid Till</b>       | Click the <b>calendar</b> icon and select the membership expiry date. |

**4.** Click **Save** to save the **Membership** details.

### **Note:**

You can also select the required item from the list, and click **Edit**/**Delete** to modify/delete the added membership details.

**5.** Click **Next** to move to the **Onboarding Enrichment - Financial Profile**.

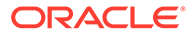

### <span id="page-35-0"></span>1.3.4 Onboarding Enrichment - Financial Profile

The RMs can further enrich the customer's financial information in the **Financial Profile** screen, by adding income details, expense details, and details about the relationship with other banks.

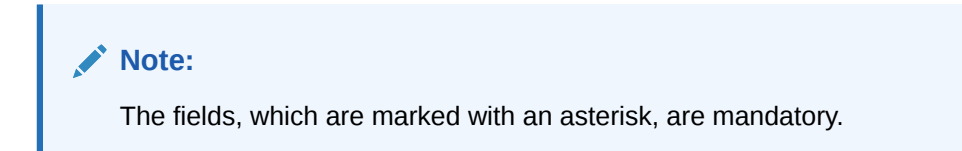

**1.** Click **Next** in the **Onboarding Enrichment - Membership / Association** screen. The **Onboarding Enrichment - Financial Profile** screen displays.

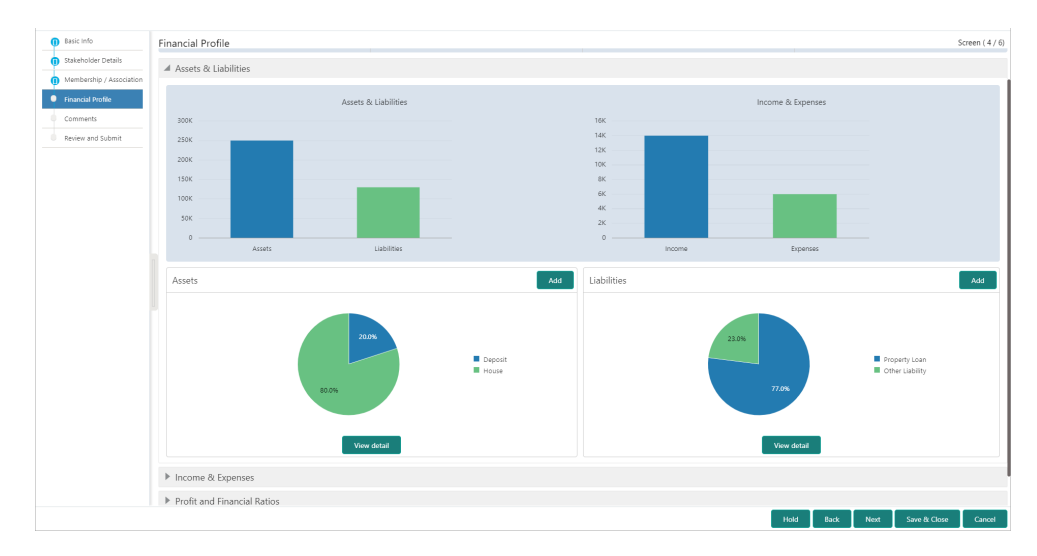

**Figure 1-37 Enrichment – Financial Profile**

**2.** On the **Financial Profile** screen, click **View detail** in the corresponding tiles to change the chart view of asset and liabilities details to the list view.

The **Assets and Liabilities Detail** screen displays.

#### **Figure 1-38 Assets and Liabilities Detail**

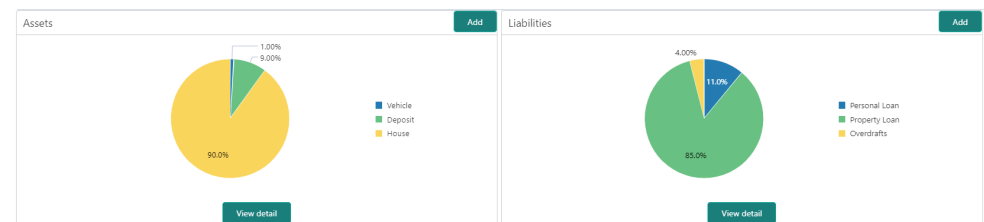

- **3.** Click **Back** in the corresponding tiles.
- **4.** Click the configure icon in the corresponding tile.

The following options are displayed in the assets and liabilities details:

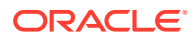

- **Add**
- **Modify**
- **Delete**
- **5.** Click and expand the **Income & Expenses** section.

Financial Profile Screen  $(4/6)$  $\triangleright$  Assets & Liabilities O Income & Expenses ncome & Expense Review and Sul 300K  $\begin{array}{c} 141 \\ 121 \end{array}$ 250K  $200K$ 150K **50K**  $\circ$ Add Add Expenses  $\blacktriangleright$  Profit and Financial Ratios Hold Back Next Save & Close

**Figure 1-39 Financial Profile – Income and Expense**

**6.** Click **Add** to add the income details of the customer. The **Income** screen displays.

### **Figure 1-40 Income**

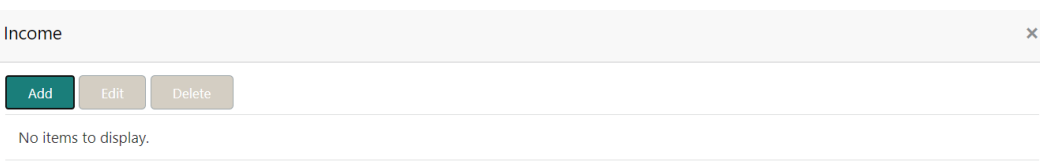

### **7.** Click **Add**.

The **Add Income** screen displays.

### **Figure 1-41 Add Income**

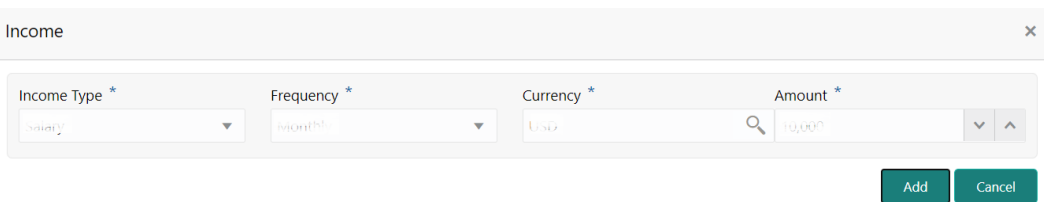

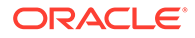

**8.** On the **Add Income** screen, specify the fields.

For more information on fields, refer to the field description table.

**Table 1-21 Add Income – Field Description**

| Field              | <b>Description</b>                                           |
|--------------------|--------------------------------------------------------------|
| <b>Income Type</b> | Select the income type from the drop-down values.            |
| <b>Frequency</b>   | Select the frequency of income from the drop-down list.      |
| <b>Currency</b>    | Click the search icon and select the currency from the list. |
| Amount             | Specify the amount.                                          |

**9.** Click **Add** to save the details.

**Note:**

You can also select the required item from the list, and click **Edit**/**Delete** icon to modify/delete the added membership details.

- **10.** Click icon to exit the **Income** window.
- **11.** In the **Expenses** tile, click the configure icon to add the expense details of the customer.

The **Expenses** window is displayed.

**Figure 1-42 Expenses**

| Expenses              | $\times$ |
|-----------------------|----------|
| Add<br>Edit<br>Delete |          |
| No items to display.  |          |
|                       | Cancel   |

**12.** Click **Add**.

The **Add Expenses** screen is displayed.

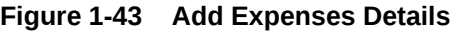

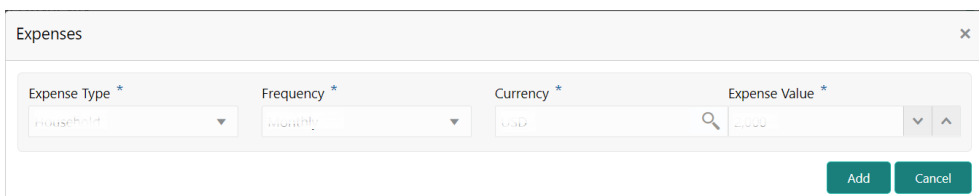

**13.** On the **Add Expense** screen, specify the fields.

For more information on fields, refer to the field description table.

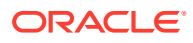

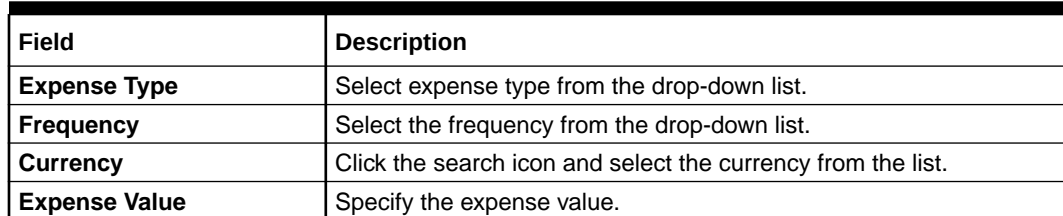

#### **Table 1-22 Add Expenses - Field Description**

**14.** Click **Add** to save the details.

×

**Note:** You can also select the required item from the list, and click **Edit**/**Delete** to modify/delete the added membership details.

- **15.** Click icon to exit the **Income** window.
- **16.** Click and expand the **Profit and Financial Ratios** section.

### **Figure 1-44 Profit and Financial Ratios**

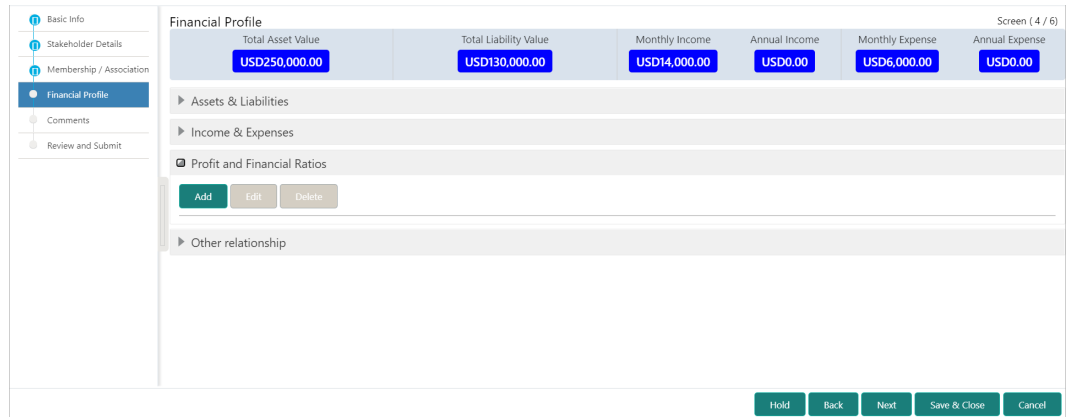

**17.** Click **Add** to add the profit and financial ratios.

The **Profit and Financial Ratios** screen displays.

### **Figure 1-45 Profit and Financial Ratios - Add**

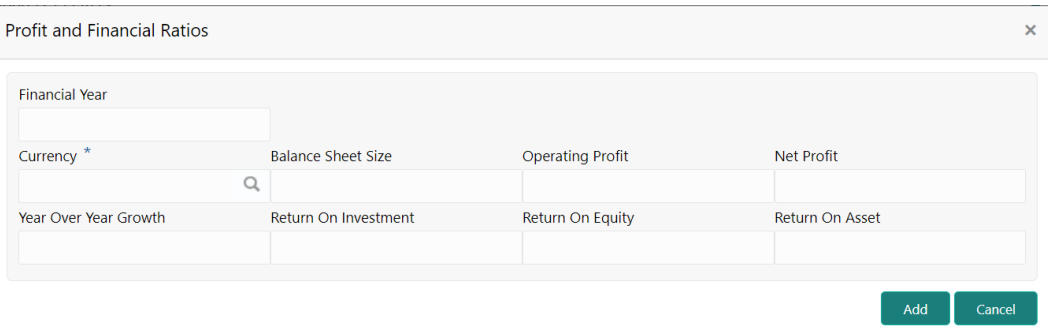

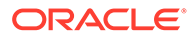

**18.** On the **Profit and Financial Ratios** window, specify the fields. For more information on fields, refer to the field description table.

For more information on fields, refer to the field description table.

| Field                        | <b>Description</b>                                                        |
|------------------------------|---------------------------------------------------------------------------|
| <b>Financial Year</b>        | Specify the financial year.                                               |
| <b>Currency</b>              | Click the search icon and select the currency from the list of<br>values. |
| <b>Balance Sheet Size</b>    | Specify the balance sheet size.                                           |
| <b>Operating Profit</b>      | Specify the operating profit.                                             |
| <b>Net Profit</b>            | Specify the net profit.                                                   |
| <b>Year Over Year Growth</b> | Specify the year-over-year growth value.                                  |
| <b>Return On Investment</b>  | Specify the return value on investment.                                   |
| <b>Return On Equity</b>      | Specify the return value on equity.                                       |
| <b>Return On Asset</b>       | Specify the return value on the asset.                                    |

**Table 1-23 Profit and Financial Ratios – Field Description**

**19.** Click and expand the **Other Relationship** section.

The **Other Relationship** screen displays.

### **Figure 1-46 Other Relationship**

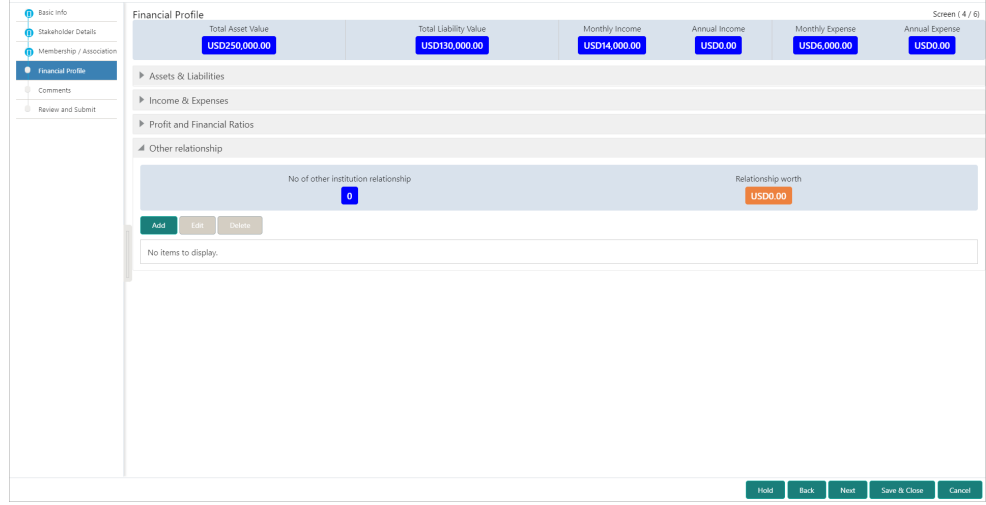

**20.** Click **Add** to add details about the customer's relationship with other banks. The **Relationship with other financial institutions** screen displays.

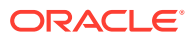

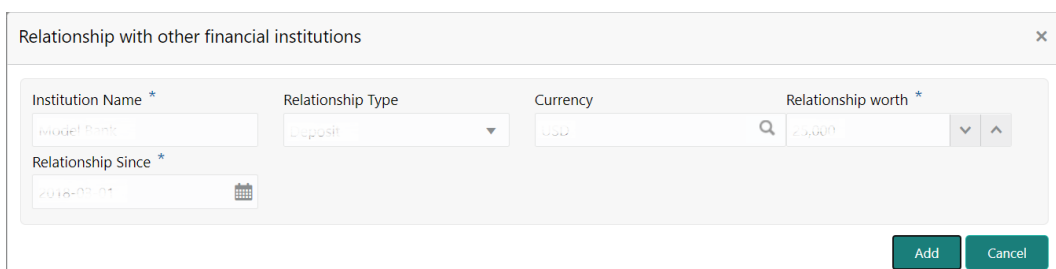

**Figure 1-47 Relationship with other financial institutions**

**21.** On the **Relationship with other financial institutions** screen, specify the fields. For more information on fields, refer to the field description table.

**Table 1-24 Relationship with other financial institutions - Field Description**

| Field                     | <b>Description</b>                                                                         |
|---------------------------|--------------------------------------------------------------------------------------------|
| <b>Institution Name</b>   | Specify the name of the institution where the customer is a member.                        |
| <b>Relationship Type</b>  | Select the relationship type from the drop-down list.                                      |
| <b>Relationship Worth</b> | Select a currency from the drop-down values, and specify the<br>relationship worth amount. |
| <b>Relationship Since</b> | Click the calendar icon and select the start date of the customer's<br>relationship.       |

**22.** Click **Add** to save the details.

The system adds and lists the relationship details in the **Other relationship** section.

**Figure 1-48 Other Relationship List**

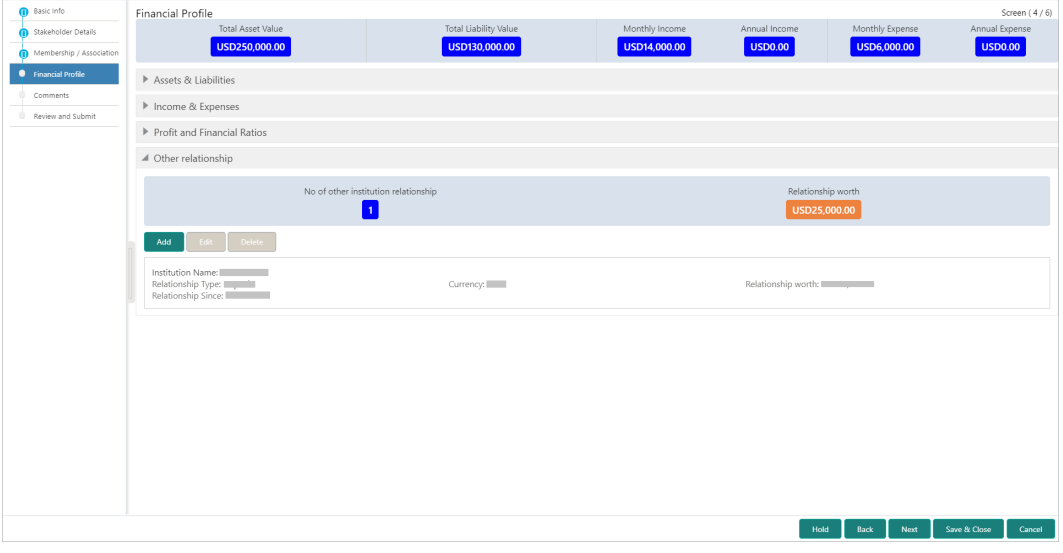

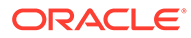

**Note:**

You can also select the required item from list and click the edit/delete icon to modify/delete the other relationship details.

**23.** Click **Next** to move to the **Onboarding Enrichment - Comments** segments.

### <span id="page-41-0"></span>1.3.5 Onboarding Enrichment - Comments

The RMs can capture overall comments for the initiation stage in the **Comments** screen.

Capturing comments helps the banker who works in the next stage to understand this task.

**1.** Click **Next** in the **Onboarding Enrichment - Financial Profile** screen.

The **Onboarding Enrichment - Comments** screen displays.

**Figure 1-49 Enrichment Comments**

| Basic Info               | Comments        |                      |  |                                                                       |  |  |  |  |      |      |                                                          |              |   | Screen (5/6)  |
|--------------------------|-----------------|----------------------|--|-----------------------------------------------------------------------|--|--|--|--|------|------|----------------------------------------------------------|--------------|---|---------------|
| Stakeholder Details      |                 |                      |  | $\mathbb{R}$ $\alpha$ $\beta$ $I$ $\psi$ $\mp$ $A$ $\rightarrow$ size |  |  |  |  |      |      | $H1$ $H2$ $G3$ $G0$ $\qquad \qquad \qquad \qquad \qquad$ |              | 圉 | $\rightarrow$ |
| Membership / Association | Enter text here |                      |  |                                                                       |  |  |  |  |      |      |                                                          |              |   |               |
| Financial Profile        |                 |                      |  |                                                                       |  |  |  |  |      |      |                                                          |              |   |               |
| Comments                 |                 |                      |  |                                                                       |  |  |  |  |      |      |                                                          |              |   |               |
| Review and Submit<br>٠   |                 |                      |  |                                                                       |  |  |  |  |      |      |                                                          |              |   |               |
|                          |                 |                      |  |                                                                       |  |  |  |  |      |      |                                                          |              |   |               |
|                          |                 |                      |  |                                                                       |  |  |  |  |      |      |                                                          |              |   |               |
|                          |                 |                      |  |                                                                       |  |  |  |  |      |      |                                                          |              |   |               |
|                          |                 |                      |  |                                                                       |  |  |  |  |      |      |                                                          |              |   | Post          |
|                          |                 | No items to display. |  |                                                                       |  |  |  |  |      |      |                                                          |              |   |               |
|                          |                 |                      |  |                                                                       |  |  |  |  |      |      |                                                          |              |   |               |
|                          |                 |                      |  |                                                                       |  |  |  |  |      |      |                                                          |              |   |               |
|                          |                 |                      |  |                                                                       |  |  |  |  |      |      |                                                          |              |   |               |
|                          |                 |                      |  |                                                                       |  |  |  |  |      |      |                                                          |              |   |               |
|                          |                 |                      |  |                                                                       |  |  |  |  | Hold | Back | Next                                                     | Save & Close |   | Cancel        |
|                          |                 |                      |  |                                                                       |  |  |  |  |      |      |                                                          |              |   |               |

- **2.** On the **Comments** screen, specify the overall comments for the **Onboarding Enrichment** stage.
- **3.** Click **Post** to post the comments.
- **4.** Click **Next** to move to the **Onboarding Enrichment Review and Submit**.

### 1.3.6 Onboarding Enrichment - Review and Submit

The **Review and Submit** screen provides a consolidated view of the information captured in all the sections.

The RMs can view the displayed information and take necessary actions such as modifying the information or moving the task to the next stage.

Verify the information captured in all the sections and take the necessary action. For information on reviewing and submitting the task to the next stage, refer to **[Onboarding Initiation - Review and Submit](#page-27-0)**.

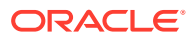

# <span id="page-42-0"></span>1.4 KYC Check

KYC check for the SMB customer is populated based on the product selected by that customer. The banks can directly perform the KYC check by themselves or reach external agencies for the KYC information.

For successful SMB onboarding, the customer must be compliant with all the necessary KYC checks.

**1.** Click **Acquire and Edit** in the **Free Tasks** screen for the application for which **KYC Check** stage has to be acted upon.

The KYC **Customer Summary** screen displays.

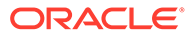

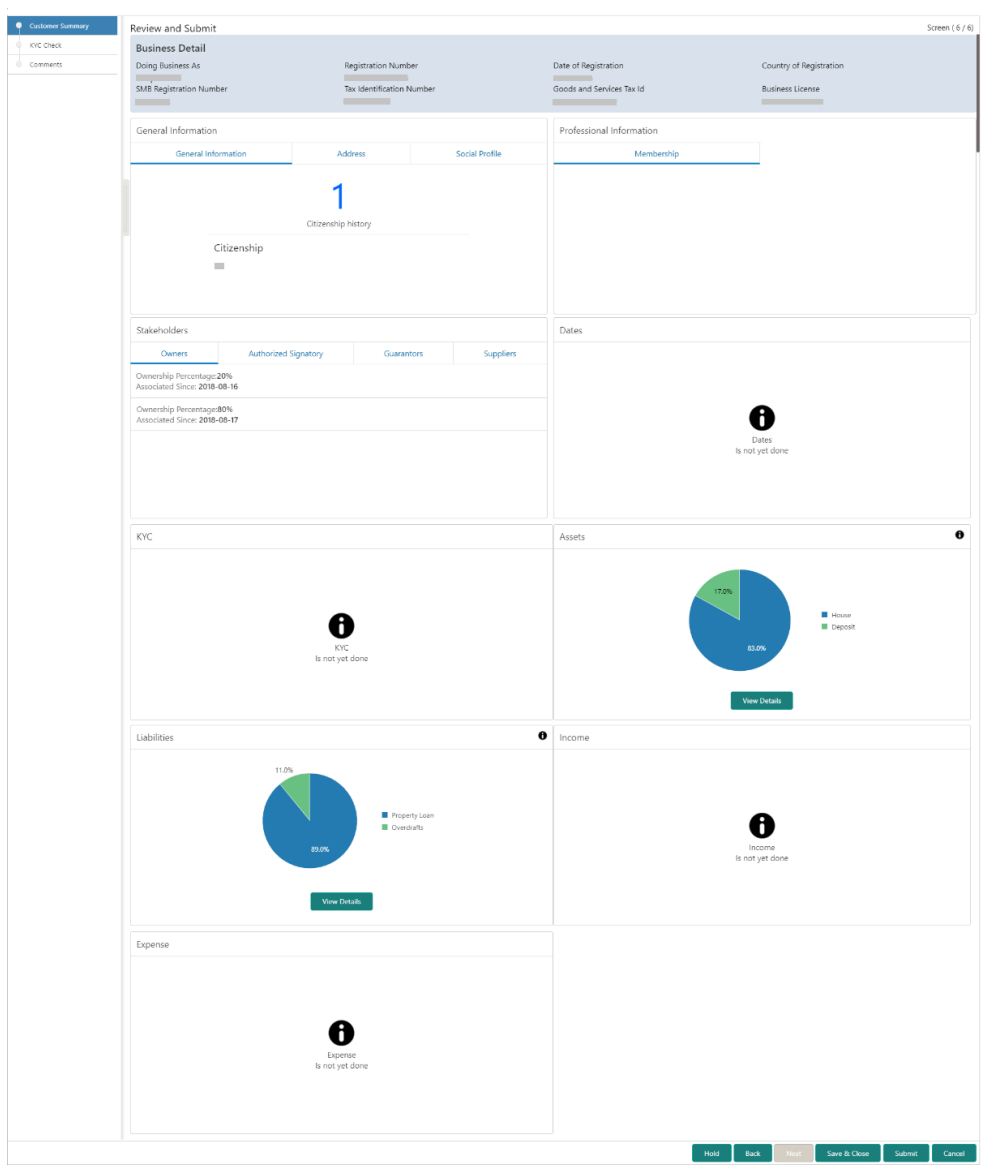

**Figure 1-50 KYC - Customer Summary**

- **2.** On the **Customer Summary** screen, verify the details that are displayed in tiles. For more information on tiles, refer to **[Table 1-17](#page-28-0)**.
- **3.** Click **Next**.

The **KYC Check** screen displays.

- Address Check
- Identify Check
- Police DB Check
- Credit Score Check
- Education Qualification
- Field Verification
- Reference Check

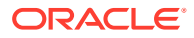

- Suit Filed
- PEP Identification
- AML Check
- FATCA Check
- SDN Check
- Sanction Check

KYC Checks are listed during KYC stage, based on the Mandatory and Optional KYC check configuration.

For more information about Mandatory and Optional KYC check configuration, refer **Party Onboarding Configuration User Guide**.

- **4.** Verify all the KYC checks listed for the selected product.
- **5.** Click **Verify** to add the **Verification Details**.

The **Add Verification** screen displays.

### **Figure 1-51 Add Verification Details – Proof of Residence**

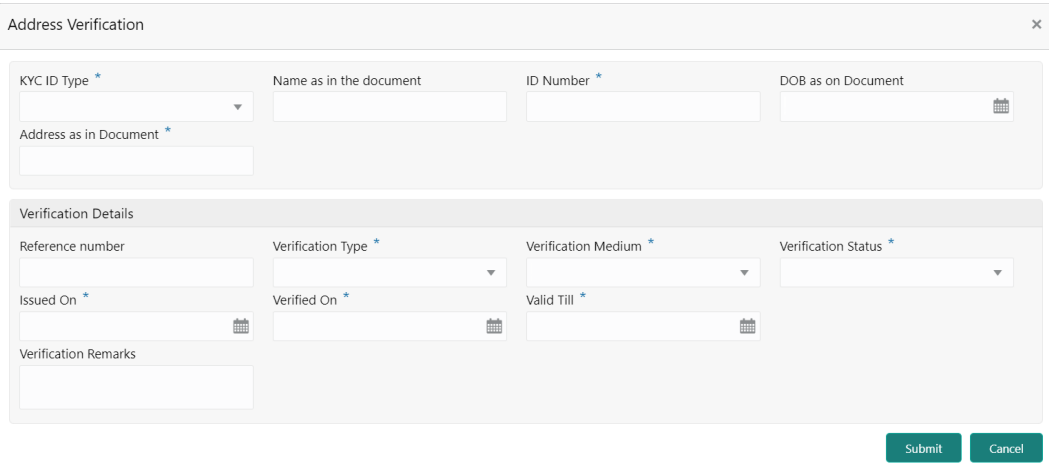

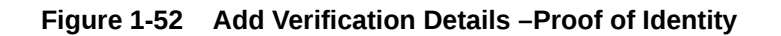

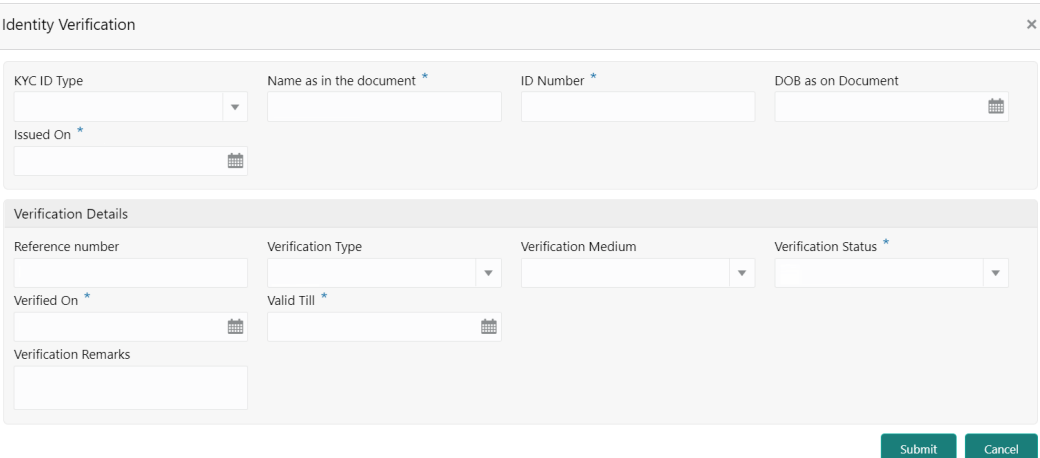

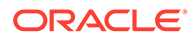

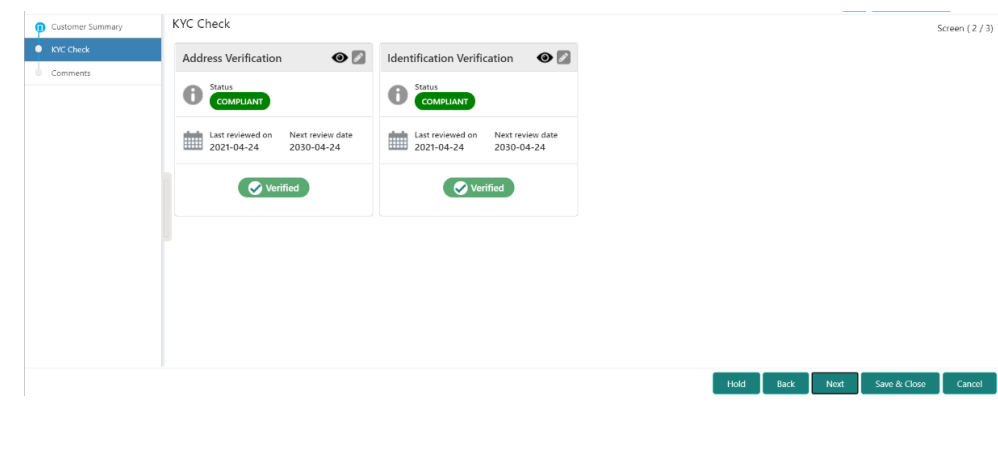

**Figure 1-53 KYC Check**

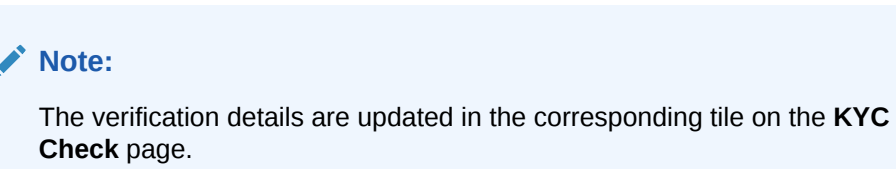

**6.** Click **Next**.

The **Comments** screen displays.

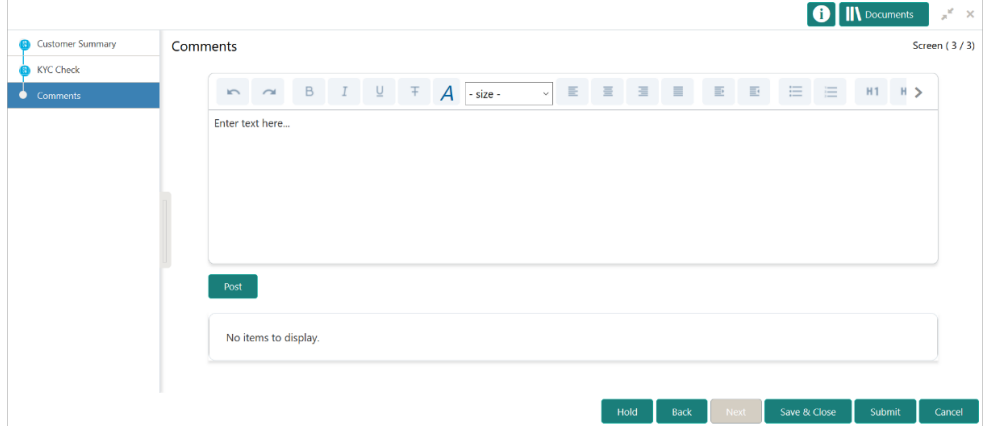

**Figure 1-54 KYC – Comments**

- **7.** Specify the overall comments for the KYC stage.
- **8.** On the **Comments** screen, perform the following actions:

**Table 1-25 Actions - Description**

| l Actions | Description                                             |
|-----------|---------------------------------------------------------|
| Post      | Click Post. The comments are posted below the text box. |
| l Submit  | Click Submit. The Checklist window is displayed.        |

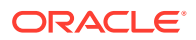

| <b>Actions</b> | <b>Description</b>                                                                                                    |
|----------------|----------------------------------------------------------------------------------------------------|
| Outcome        | On the Checklist window, select the Outcome as Approve or<br>Reject and click Submit. Based on the value selected for the<br>outcome, the following conditions apply:<br>If Approve is selected, the task is moved to the<br>Recommendation stage.<br>If Reject is selected, the task is terminated. |

<span id="page-46-0"></span>**Table 1-25 (Cont.) Actions - Description**

# 1.5 Recommendation

In this stage, the final Recommendation user reviews the customer details and moves the task to Approval stage if the details are appropriate.

If the details are inappropriate, the reviewer can send the task back to the previous stage.

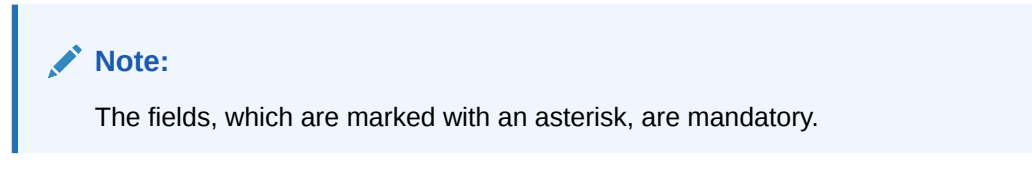

**1.** Click **Acquire and Edit** in the **Free Tasks** screen for the application for which **Recommendation** stage has to be acted upon.

The **Customer Summary** screen displays.

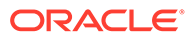

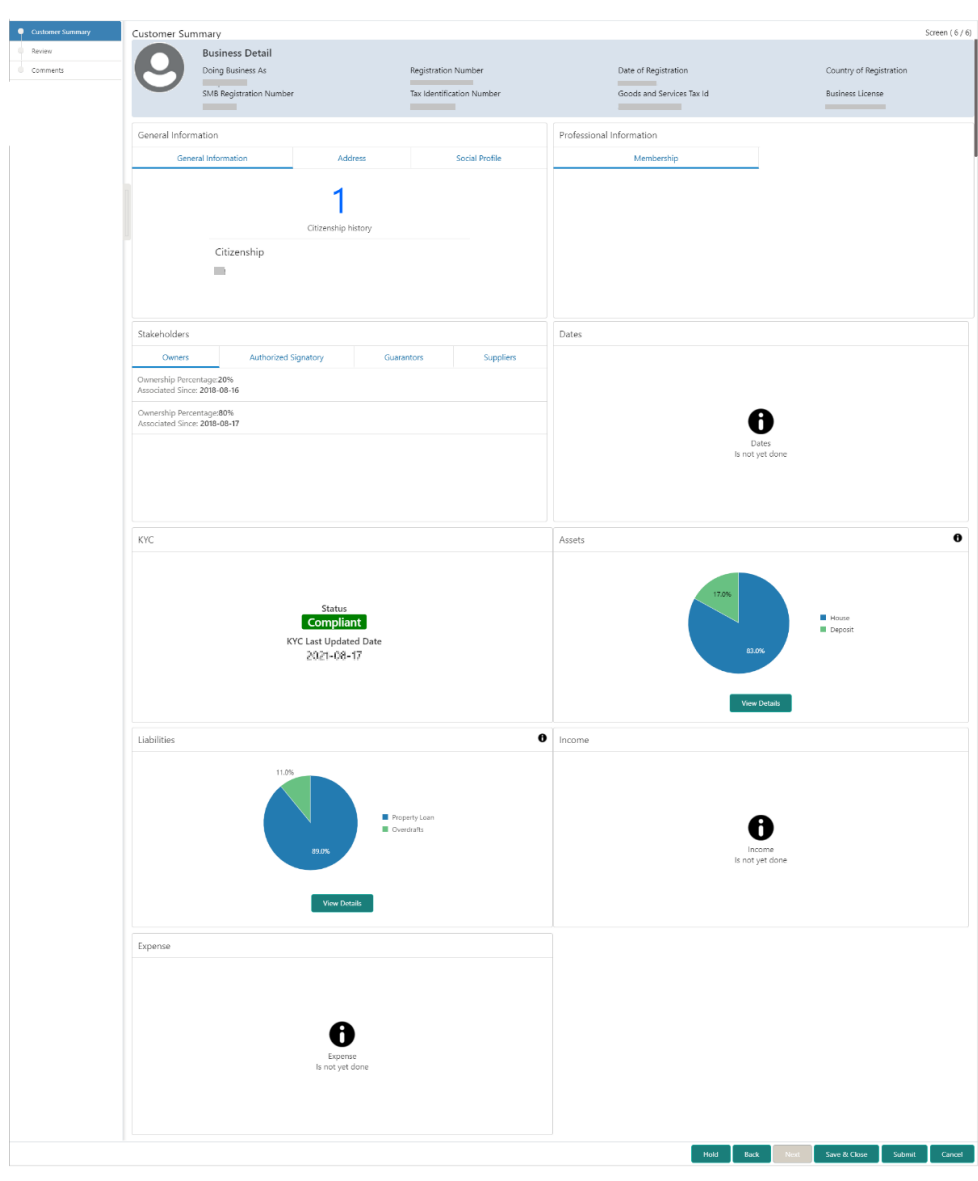

**Figure 1-55 Recommendation – Customer Summary**

- **2.** On the **Customer Summary** screen, verify the details that are displayed in tiles. For more information on tiles, refer to **[Table 1-17](#page-28-0)**.
- **3.** Click **Next**.

The **Recommendation – Recommendation Comments** screen displays.

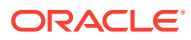

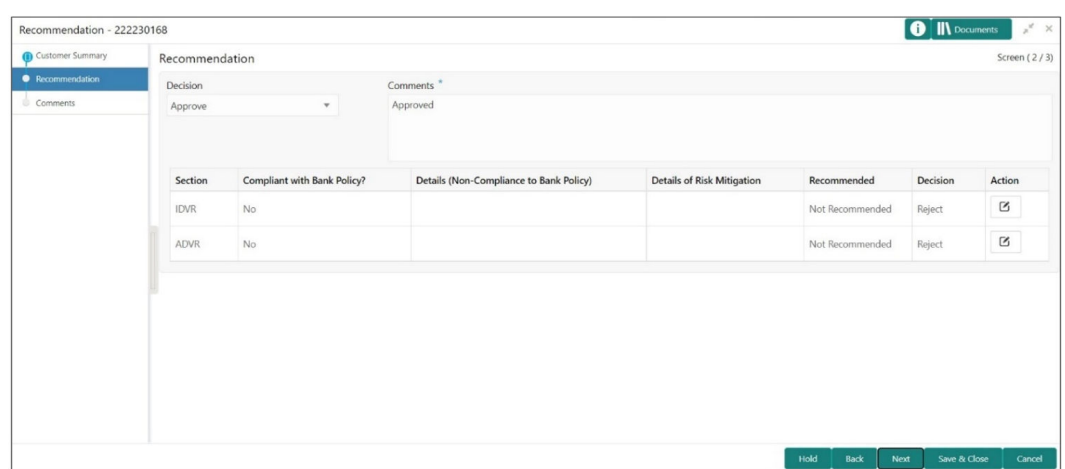

**Figure 1-56 Recommendation – Recommendation Comments**

- **4.** Select **Recommendation** decision in the **Decision** field.
- **5.** Specify the **Comments** for the **Recommendation** decision.
- **6.** Click **Action** to Input **Recommendation** details for each KYC type.

For example, if the user clicks **Action** in **Address Verification**, the system displays the **Address Verification** window as shown.

**7.** Click **Action** to Input Recommendation details for each of the Party Information Data Segments.

The **Onboarding Approval** screen displays.

### **Figure 1-57 Onboarding Approval**

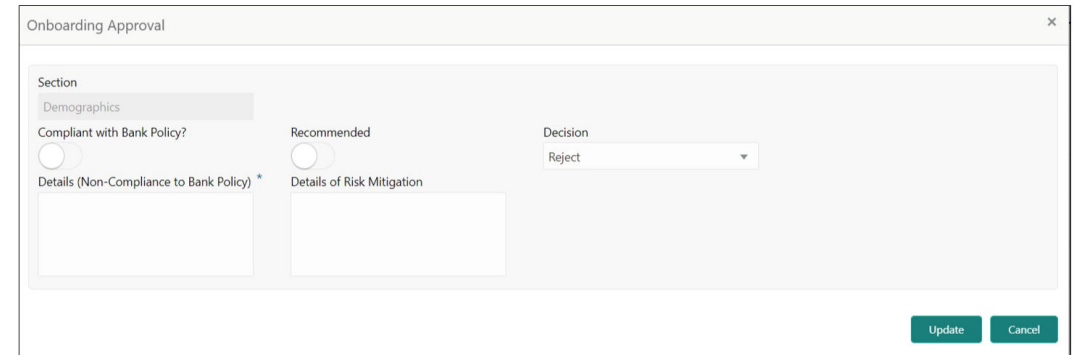

**8.** Specify the fields for **Onboarding Approval**.

For more information on fields, refer to the field description table.

**Table 1-26 Onboarding Approval - Field Description**

| Field                                       | <b>Description</b>                                                         |
|---------------------------------------------|----------------------------------------------------------------------------|
| <b>Compliant with Bank</b><br><b>Policy</b> | Select the toggle button if customer is compliant with the Bank<br>Policy. |
| Recommended                                 | Select the toggle button if customer is Recommended by reviewing<br>user.  |

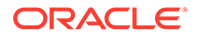

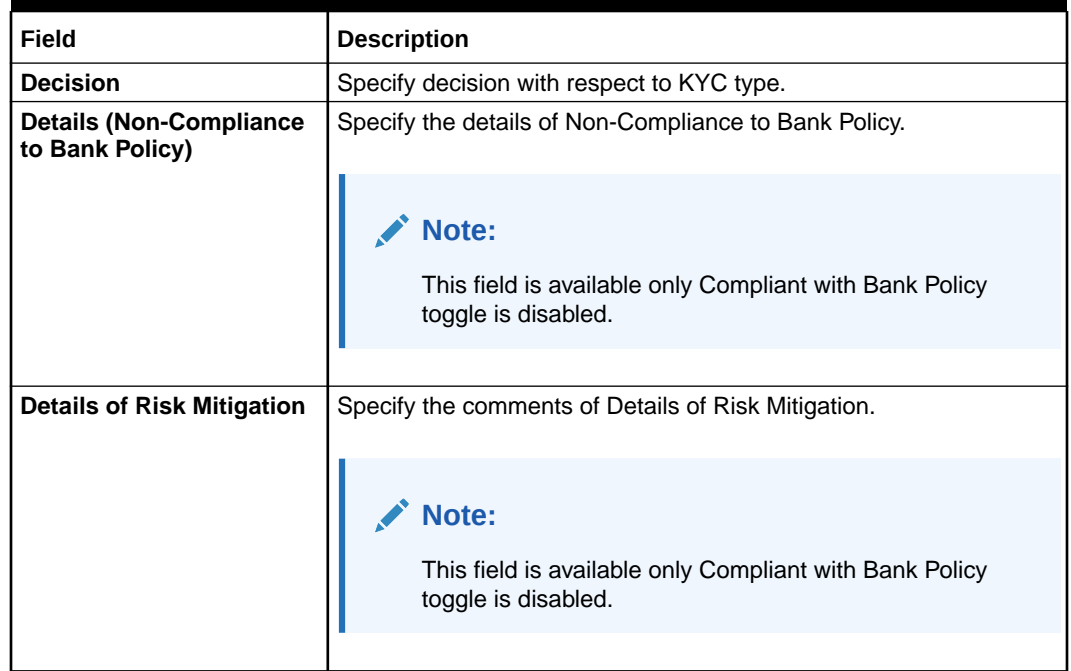

### **Table 1-26 (Cont.) Onboarding Approval - Field Description**

**9.** Click **View KYC Details** to review all the KYC details.

The **View KYC Details** screen displays.

- **10.** Click **Update** to update the decision.
- **11.** On the **Comments** screen, perform the following actions:

**Table 1-27 Actions - Description**

| <b>Actions</b> | <b>Description</b>                                                                                                    |
|----------------|----------------------------------------------------------------------------------------------------|
| <b>Post</b>    | Click <b>Post</b> . The comments are posted below the text box.                                                                                                    |
| <b>Submit</b>  | Click Submit. The Checklist window is displayed.                                                                                                    |
| <b>Outcome</b> | On the Checklist window, select the Outcome as Approve or<br>Reject and click Submit. Based on the value selected for the<br>outcome, the following conditions apply:<br>If Approve is selected, the task is moved to the Approval<br>stage.<br>If Reject is selected, the task is terminated. |

**12.** Click **Next**.

The **Comments** screen displays.

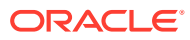

|                  |          |      |                      |  |  |  |                        |      |             |             |  | $\bigcirc$ $\bigcirc$ $\bigcirc$ $\bigcirc$ $\bigcirc$ Documents |        |              | $\mathbf{x}^{\mathbf{g}} \in \mathbf{X}$ . |
|------------------|----------|------|----------------------|--|--|--|------------------------|------|-------------|-------------|--|------------------------------------------------------------------|--------|--------------|--------------------------------------------|
| Customer Summary | Comments |      |                      |  |  |  |                        |      |             |             |  |                                                                  |        | Screen (3/3) |                                            |
| Approval         |          |      |                      |  |  |  |                        |      |             |             |  |                                                                  |        |              |                                            |
| Comments         |          |      |                      |  |  |  | $\equiv$<br>$_{\rm V}$ |      |             |             |  | $\equiv \quad \equiv \quad \text{ m} \quad \text{ m}$            |        |              |                                            |
|                  |          |      | Enter text here      |  |  |  |                        |      |             |             |  |                                                                  |        |              |                                            |
|                  |          | Post |                      |  |  |  |                        |      |             |             |  |                                                                  |        |              |                                            |
|                  |          |      | No items to display. |  |  |  |                        |      |             |             |  |                                                                  |        |              |                                            |
|                  |          |      |                      |  |  |  |                        | Hold | <b>Back</b> | <b>Next</b> |  | Save & Close                                                     | Submit | Cancel       |                                            |

<span id="page-50-0"></span>**Figure 1-58 Comments**

**13.** Specify the overall comments for the **KYC** stage.

# 1.6 Approval

In the **Approval** stage, the head of the division can view the customer information and decide to approve or reject the task based on comments from the Reviewer.

If the outcome of this stage is **Proceed**, the task is automatically moved to the host system.

**1.** Click **Acquire and Edit** in the **Free Tasks** screen for the application for which **Approval** stage has to be acted upon.

The **Approval - Customer Summary** screen displays.

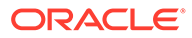

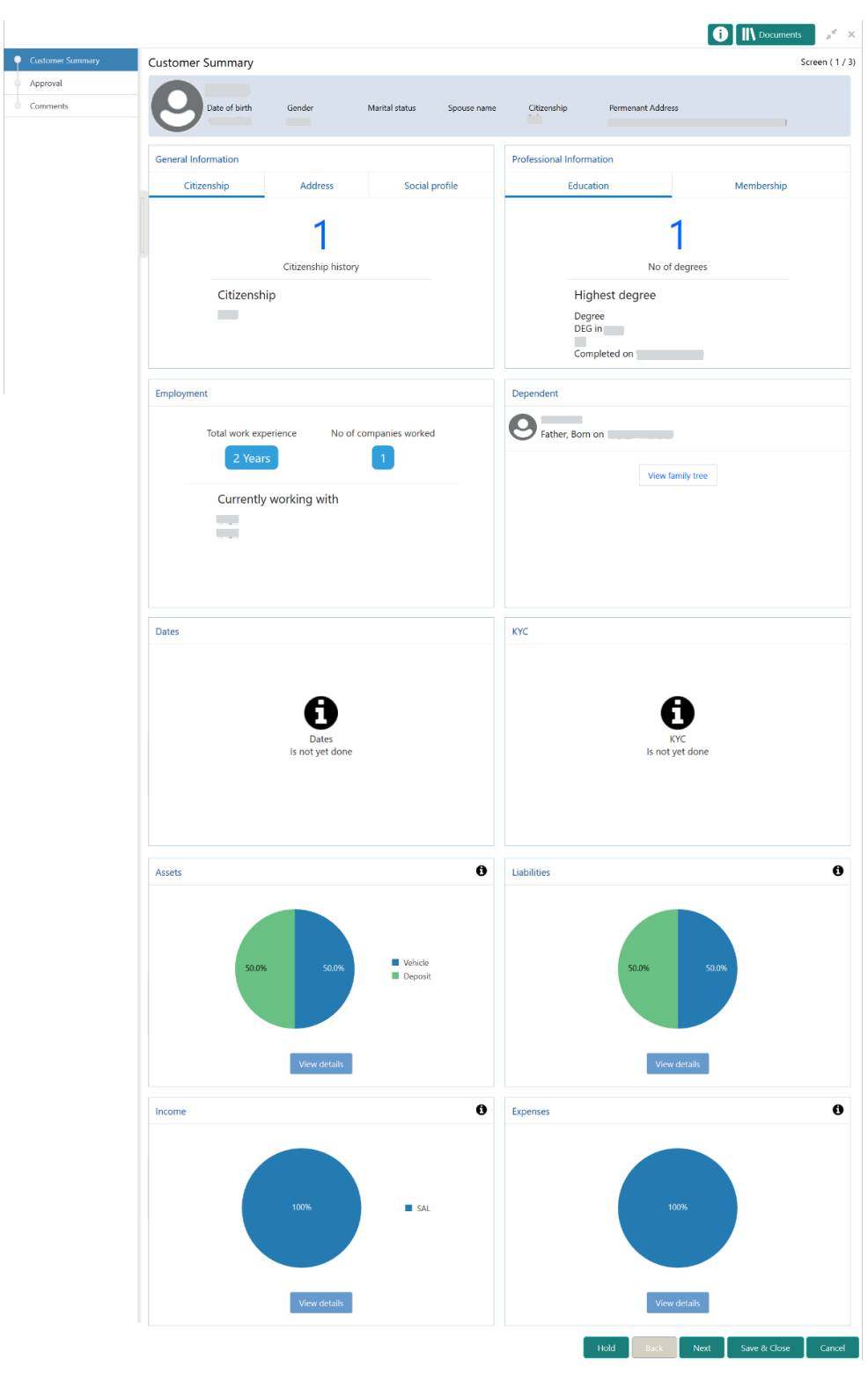

**Figure 1-59 Approval - Customer Summary**

- **2.** On the **Customer Summary** screen, verify the details that are displayed in tiles. For more information on tiles, refer to **[Table 1-17](#page-28-0)**.
- **3.** Click **Next**.

The **Approval – Approval Comments** screen displays.

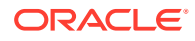

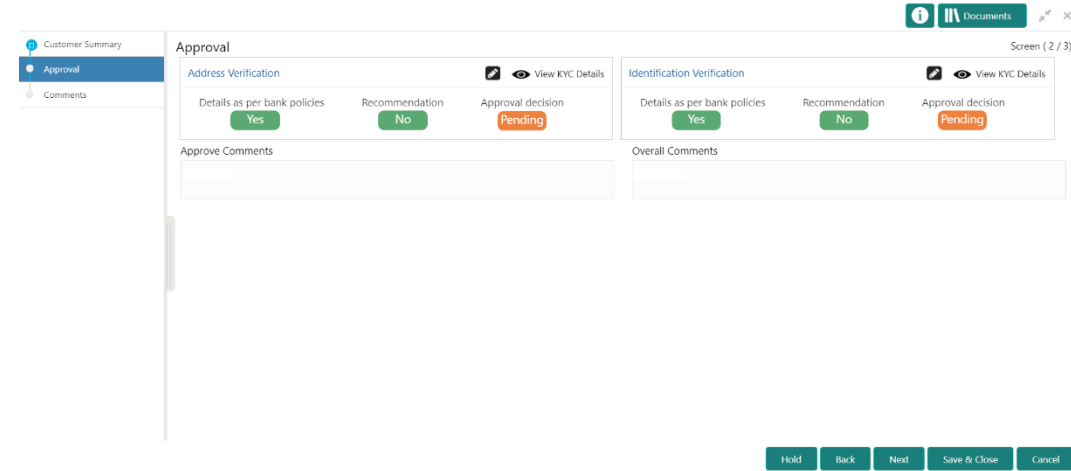

#### **Figure 1-60 Approval – Approval Comments**

**4.** View **Recommendation Summary** as **Approved** or **Rejected** based on the **Recommendation Decision** provided in **Recommendation** stage.

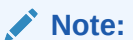

If more than one Recommendation user is configured, Recommendation summary will be determined are as follows:

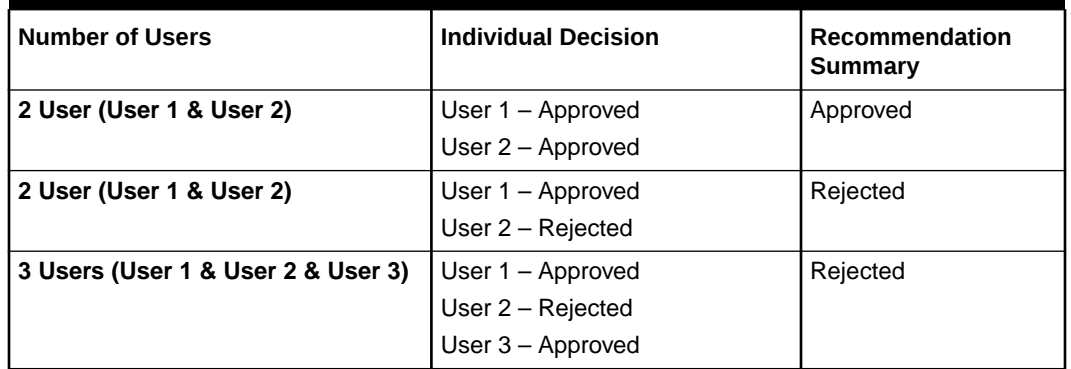

#### **Table 1-28 Recommendation Summary**

**5.** Click and Expand **Recommendation Summary** view **Recommendation Decision** and **Comments** from respective users from Recommendation stage.

The **Recommendation Summary** screen displays.

- **6.** Click **Action** to see **Recommendation** details and **KYC** details for respective KYC types.
- **7.** Click and Expand **Approval Decision** to provide **Approval Decision** and **Comments** for Party Onboarding.

The **Approval Decision** screen displays.

**8.** Click **Next** to **Comments** data segments.

The **Approval – Comments** screen displays.

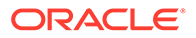

|                       |                                                                                                    |      | <b>O</b>   IN Documents                               | $\pi^{\mathbb{R}}$ . $\times$ |
|-----------------------|----------------------------------------------------------------------------------------------------|------|-------------------------------------------------------|-------------------------------|
| Customer Summary<br>a | Comments                                                                                                    |      |                                                       | Screen (3/3)                  |
| Approval              |                                                                                                    |      |                                                       |                               |
| Comments              | $\mathcal{A} \quad \mathbf{E} \quad \mathbf{E} \quad \mathbf{E} \quad \mathbf{I} \quad \mathbf{I} \quad \mathbf{E} \quad \mathbf{E} \quad \mathbf{I}$ |      | $\equiv$ $\equiv$ $\equiv$ $\equiv$ $\equiv$ $\equiv$ |                               |
|                       | Enter text here                                                                                                    |      |                                                       |                               |
|                       | Post                                                                                                    |      |                                                       |                               |
|                       | No items to display.                                                                                                    |      |                                                       |                               |
|                       |                                                                                                    |      |                                                       |                               |
|                       | Hold<br><b>Back</b>                                                                                                    | Next | Save & Close                                          | Submit<br>Cancel              |

<span id="page-53-0"></span>**Figure 1-61 Approval - Comments**

**9.** On the **Comments** screen, perform the following actions:

**Table 1-29 Actions - Description**

| <b>Action</b>   | <b>Description</b>                                                                                                    |
|-----------------|----------------------------------------------------------------------------------------------------|
| <b>Comments</b> | Specify the overall comments for the Approval stage.                                                                                                    |
| <b>Post</b>     | Click Post. The comments are posted below the text box.                                                                                                    |
| <b>Submit</b>   | Click Submit. The Checklist window is displayed.                                                                                                    |
| <b>Outcome</b>  | On the Checklist window, select the Outcome as Proceed.<br>Reject, or Additional Info and click Submit. Based on the<br>value selected for the outcome, the following conditions apply:<br>If Proceed is selected, the task is automatically moved to<br>the host system.<br>If Reject is selected, the task is terminated.<br>If <b>Additional Info</b> is selected, the task is moved back to<br>۰<br>the Onboarding Enrichment stage. |

# 1.7 Amendment

In the **Amendment** stage, the relationship manager can amend the information or can add additional information about an SMB customer using Oracle Banking Enterprise Party Management.

### **Note:**

- User should have required Customer Group Access to amend a party within a customer access group.
- User should have required Personal Identifiable Information (PII) access to amend a party, if PII fields are configured.
- **1.** On the **Home** screen, click **Party Services**. Under **Party Services**, click **Amendment**.

The **Amendment** screen displays.

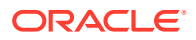

**Figure 1-62 Amendment – Enter CIF**

| Amendment              |  |  |                  |        |
|------------------------|--|--|------------------|--------|
| Enter CIF <sup>*</sup> |  |  |                  |        |
|                        |  |  | <b>Amend Now</b> | Cancel |
|                        |  |  |                  |        |

**2.** On the **Amendment** screen, specify the **CIF** and click **Amend Now**. The **Small and Medium Business Amendment** screen displays.

SMB Amendment -**O** N Documents  $\overline{\bullet}$  Customer Ar Customer Amend Screen (1/3) **Business Detail** Date of Registration Doing Business As Registration Number Country of Registration Review and Submit SMB Registration Number Tax Identification Number Goods and Services Tax Id Business License General Information Professional Information ø General Information Education Social Profile Address Membership  $\overline{2}$ 1 Citizenship history lo of degree: Citizenship Highest degree Next Save & Close

**Figure 1-63 Amendment – SMB Amendment**

- Î **3.** On the **Customer Amend** screen, click inconsideration in the desired section to be updated. You can update the following sections during amendment:
	- General Information For more information, refer to **[Onboarding Initiation Basic](#page-11-0) [Details](#page-11-0)**.
		- **a.** Business Details
		- **b.** Basic Information
		- **c.** Address
		- **d.** Social Profile
	- Professional Information
		- **a.** Membership Details For more information, refer to **[Onboarding Enrichment -](#page-33-0) [Membership / Association](#page-33-0)**.
	- Stakeholders For more information, refer to **[Onboarding Initiation Stakeholder](#page-17-0) [Details](#page-17-0)**.
	- Dates For more information, refer to **[Onboarding Enrichment Basic](#page-30-0) [Information](#page-30-0)**.
	- KYC For more information, refer to **[KYC Check](#page-42-0)**.

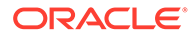

- Assets For more information, refer to **[Onboarding Initiation Financial](#page-23-0) [Information](#page-23-0)**.
- Liabilities For more information, refer to **[Onboarding Initiation Financial](#page-23-0) [Information](#page-23-0)**.
- Income For more information, refer to **[Onboarding Enrichment Financial](#page-35-0) [Profile](#page-35-0)**.
- Expense For more information, refer to **[Onboarding Enrichment Financial](#page-35-0) [Profile](#page-35-0)**.

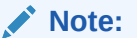

In an amendment request, information in one or more sections can be amended one after the other, if required.

**4.** Click **Next**.

The **Amendment - Comments** screen displays.

#### **Figure 1-64 Amendment – Comments**

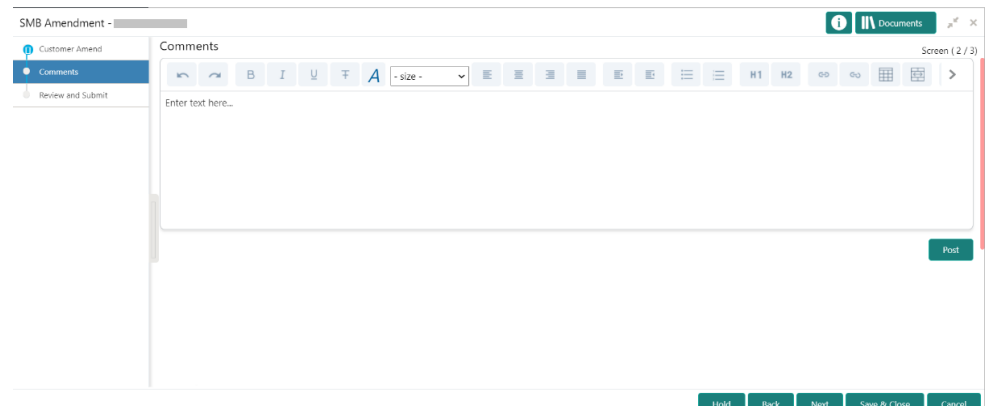

**5.** On the **Comments** screen, perform the following actions:

**Table 1-30 Actions - Description**

| Action          | <b>Description</b>                                      |
|-----------------|---------------------------------------------------------|
| <b>Comments</b> | Specify the overall comments for the Amendment stage.   |
| <b>Post</b>     | Click Post. The comments are posted below the text box. |

**6.** Click **Next**.

The **Review and Submit** screen is displayed.

- **7.** On the **Review and Submit** screen, review the customer information. For more information, refer to **[Onboarding Initiation - Review and Submit](#page-27-0)**.
- **8.** Perform the following actions:

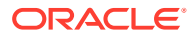

<span id="page-56-0"></span>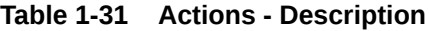

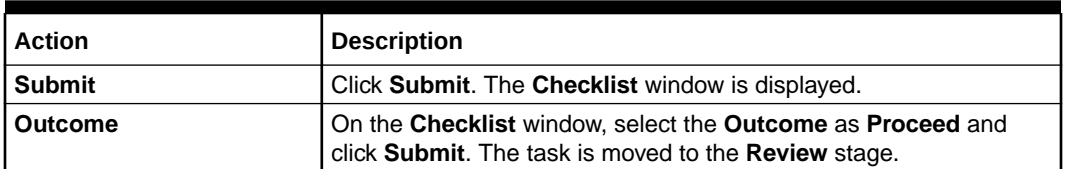

In the **Review** stage, the final reviewer reviews the customer details and moves the task to the **Approval** stage if the details are appropriate. If the details are inappropriate, the reviewer can send the task to the previous stage. After submitting the details in the *Review* stage, the system moves the task to the **Approval** stage.

In the **Approval** stage, the head of the division can view the customer information and decide to approve or reject the task based on comments from the Reviewer. If the outcome of this stage is **Proceed**, the task is automatically moved to the host system. For more detail on the **Review** and **Approval** stages, refer to **[Recommendation](#page-46-0)** and **[Approval](#page-50-0)**.

# 1.8 Straight Through Processing for Onboarding Requests Received from Channels

Configurations are available for the onboarding requests received from channels to allow straight-through processing of SMB onboarding and handoff to the core system without waiting for any manual intervention.

#### **Configurations**

The details of the configuration parameters are as follows:

| <b>Configuration Parameter</b> | <b>Description</b>                                                                                                    | <b>Default Value</b> |
|--------------------------------|----------------------------------------------------------------------------------------------------|----------------------|
| STP FLAG                       | This parameter indicates whether the<br>straight-through processing is allowed for<br>SMB onboarding requests received from the<br>channels that are subject to other mandatory<br>information being available in the request.<br>Accepted values are: | TRUE                 |
|                                | TRUE - Straight-through processing for SMB<br>Onboarding shall be allowed subject to<br>fulfillment of other mandatory details and<br>business validation.                                                                                             |                      |
|                                | FALSE - Straight-through processing for SMB<br>Onboarding shall not be allowed in any case,<br>even if all mandatory and KYC details are<br>sent from the channel.                                                                                     |                      |

**Table 1-32 Configuration Details**

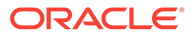

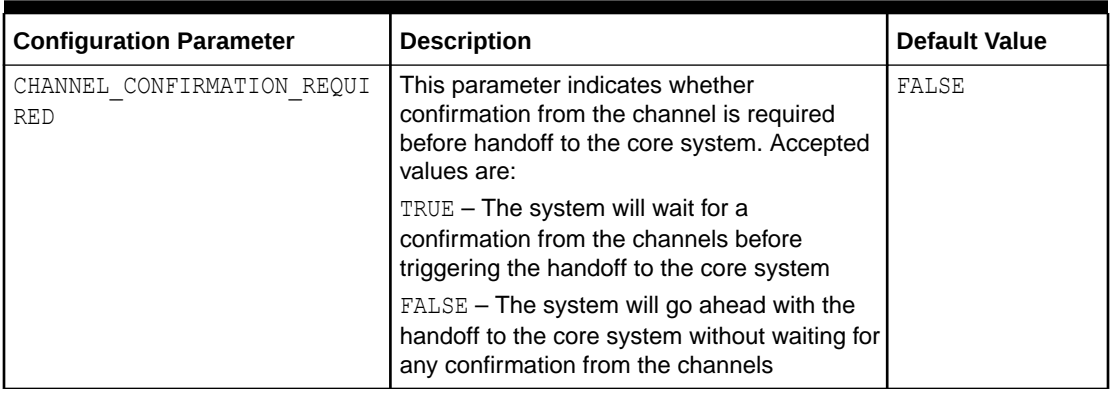

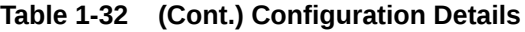

#### **Process**

On receiving the SMB onboarding request from channels, the system will validate the configuration parameters as stated in the above table. If straight-through processing is allowed (STP\_FLAG is set to TRUE), the system validates if all the mandatory information including the KYC details are available in the request. The following cases are applicable:

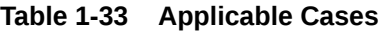

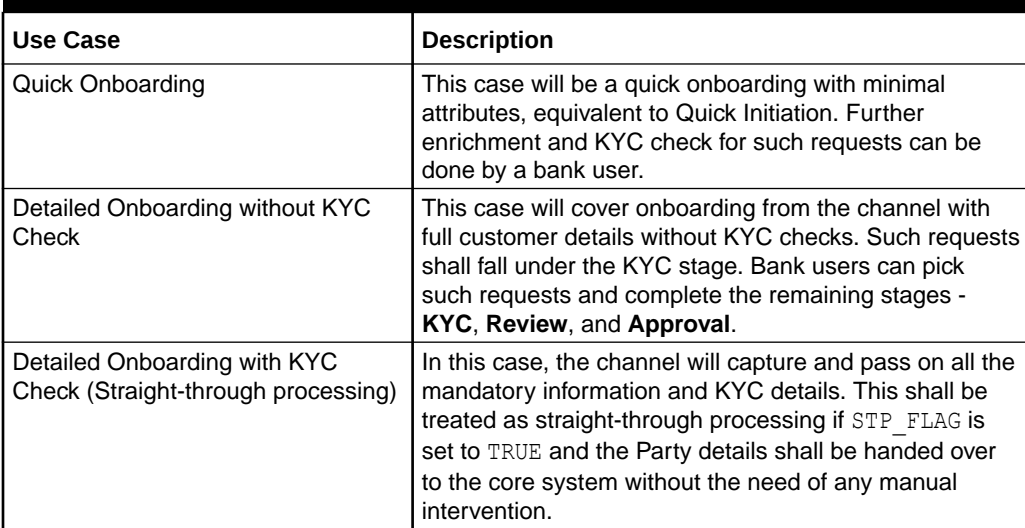

# <span id="page-58-0"></span>Index

### A

Amendment, *[1-48](#page-53-0)* Approval, *[1-45](#page-50-0)*

### K

KYC Check, *[1-37](#page-42-0)*

### O

Onboarding Enrichment, *[1-24](#page-29-0)*

Onboarding Initiation, *[1-4](#page-9-0)* Overview of Small and Medium Business Onboarding, *[1-1](#page-6-0)*

### R

Recommendation, *[1-41](#page-46-0)*

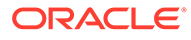